#### **Mach3 USB Card Installation Manual**

#### **Ver1.17**

Features:

- ² Fully supporting all Mach3 versions, including the Mach3 R3.042.040 version.
- ² Supporting Windows series, including Windows2000/XP/Vista/Windows7.
- <sup>2</sup> No need to install any USB drivers, it can be used aftr plugging in the computer.
- ² Full support for USB hot-swappable, the card is Monitoring USB connection status at any time.
- ² Fully suypporting Mach3 software limitation and backlash functions.
- ² Maximum step-pulse frequency is 200KHz,which is suitable for the servo or stepping motor.
- <sup>2</sup> Status indicator LED can be useful to show the USB connection, and working stauts by flashing.
- <sup>2</sup> 16 general-purpose input, with particular indicators, the input signal states can clearly shows.
- <sup>2</sup> Feed rate, spindle speed rate, or jog rate can by controlled by the adjustment-knob.
- ² With on-board isolated power supply, external power supply is not requested. Simplifying power requirements of electronic control system for easy using. in addition, external power can also be applied for reduce USB load.
- ² 10 high-speed optocouplers whth 10MHz, 24 general optocouplers for isolating all of the input/ output signals, this high-cost dsign can be porvided high performance and stable system.
- ² With a real-time speed chart and spindle speed changes can be observed

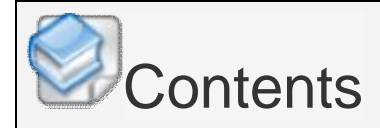

### Revisions List

Basic connection diagram (an Overview)

Mechanical dimensions diagram

- 1. Prepare
- 2. Setup for Mach3
- 3. Setup motion card Hardware
- 4. Motion card connection Table
- 5. Motion card connection Diagram
- 6. Adjustment-knob
- 7. Spindle speed PWM output
- 8. Measure the rotating speed of the spindle
- 9. Auto tool zero
- 10. MPG Setup
- 11. Read-ahead buffer setting

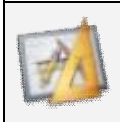

# **Basic connection diagram (an Overview)**

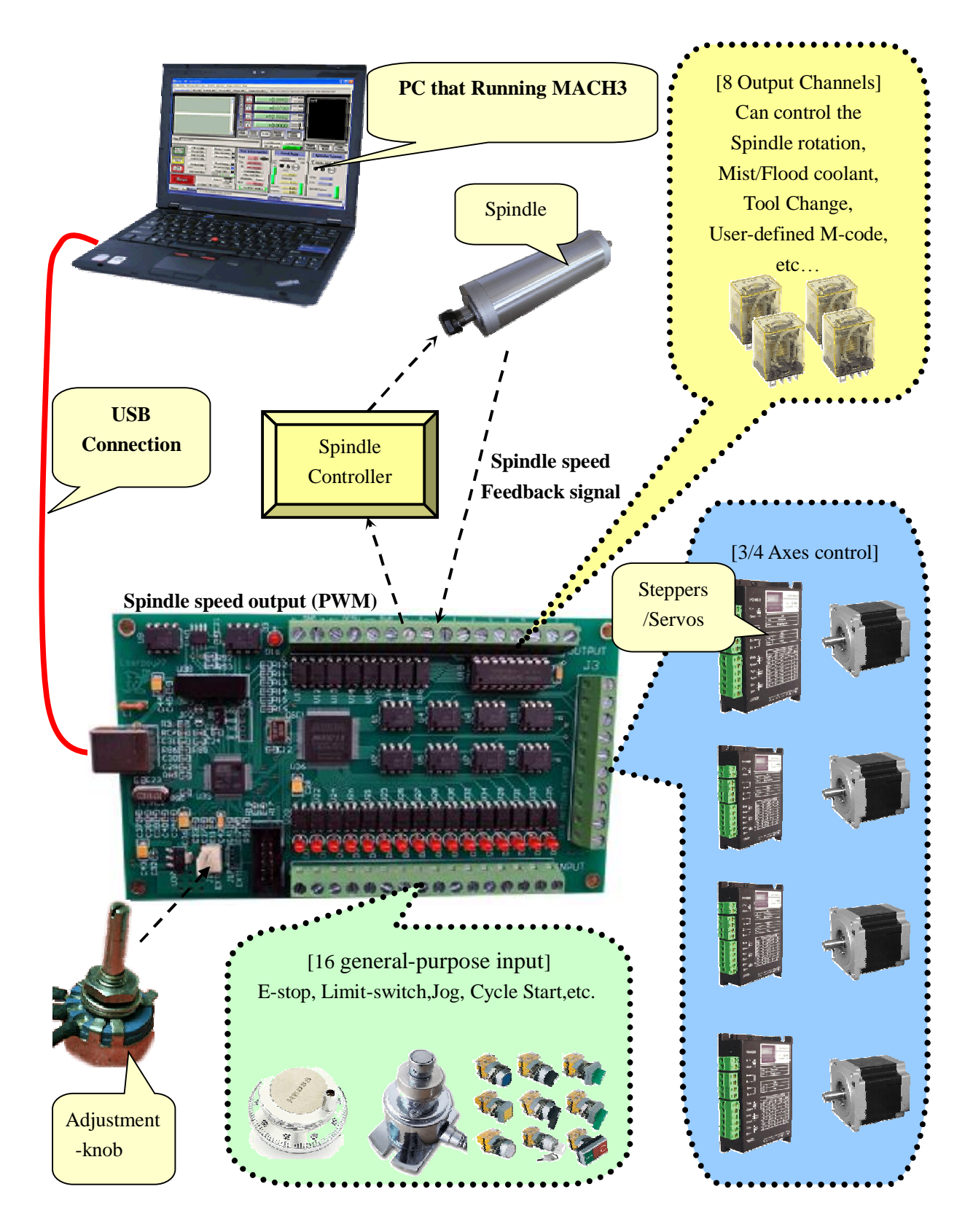

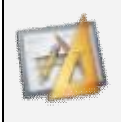

# **Mechanical dimensions diagram**

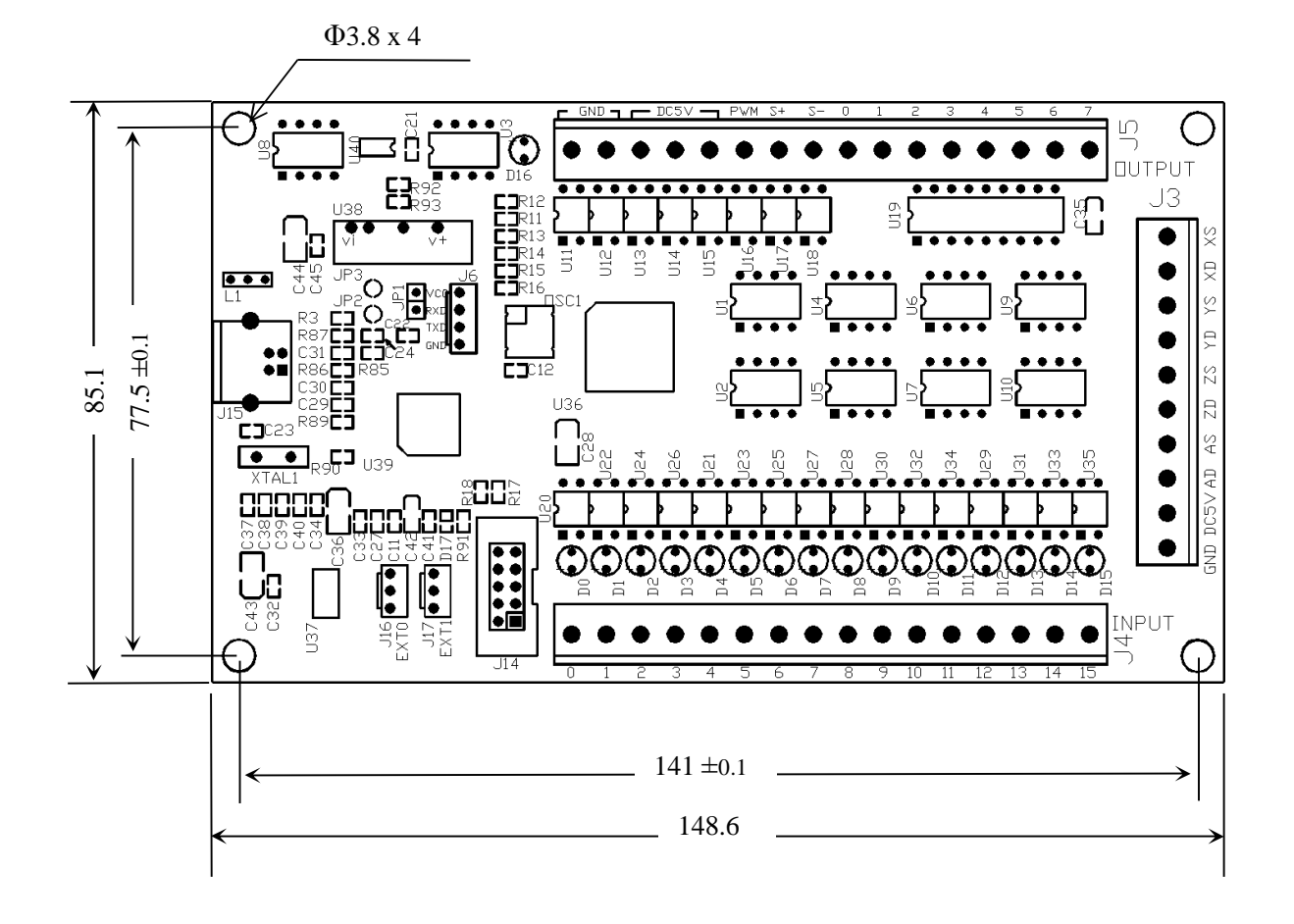

4

## 1. Prepare

### **1.1 Prepare Mach3 software**

This card is a Mach3 USB interface 3/4 axes external motion card。

The latest version of Mach3 official website: <http://www.machsupport.com/downloads.php>

Mach3 download: as shown below:

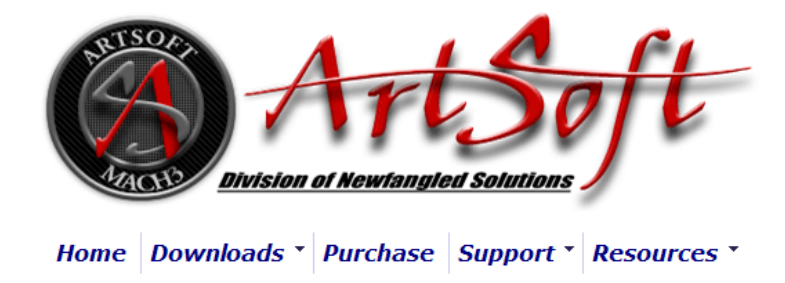

## **Downloads**

For previous versions of Mach and LazyCam, XML's, and other Extra Information: Click Here

(Some of the older files are linked directly from the FTP server in order to avoid redundancy. If your download does not start immediately, please give it a few seconds - it's probably trying to contact/login to the FTP server.)

#### **Mach**

Mach3 is the flagship of the ArtSoft products. It is released in two versions: a Lockdown version, and a Development version. The Lockdown is a stable, static release recommended for new users, or people trialing the software. The Development version contains developing features and is released quite often so people can obtain new (but untested) features and capabilities. Both releases are limited to 500 lines of Gcode until licensed. Mach3 has a limit of 10,000,000 lines of Gcode even after licensing.

\*You must use a Desktop PC running a 32-bit version of Windows if you are using the Mach3 Parallel Port Driver. Laptops are not supported because the power saving features of the chipsets disrupt the pulse stream. Mach3 will only be supported on laptops running an external motion controller, such as one of those found on the Plugins page.\*

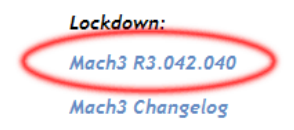

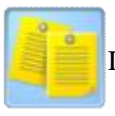

Installation the Mach3:

The Parallel Port Driver does not require.

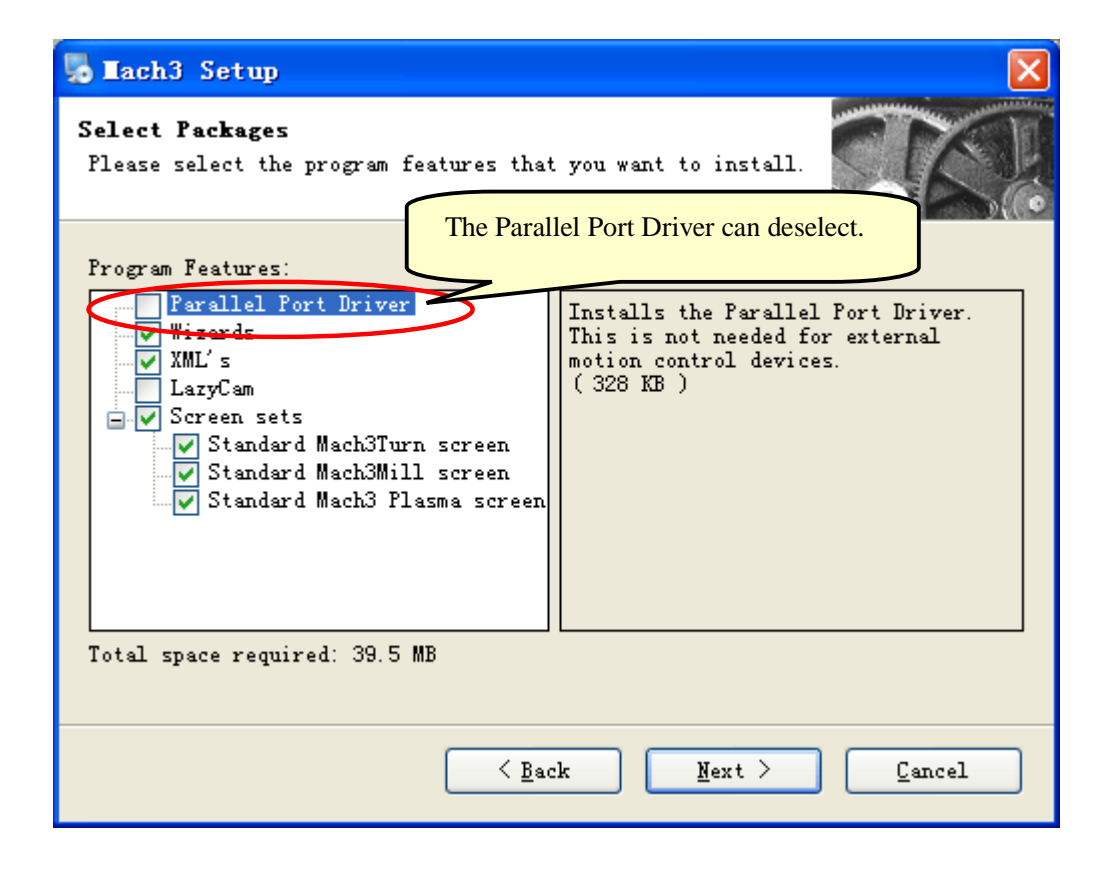

# **1.2 USB cable Prepare**

Magnet ring installed in the USB cable at both ends

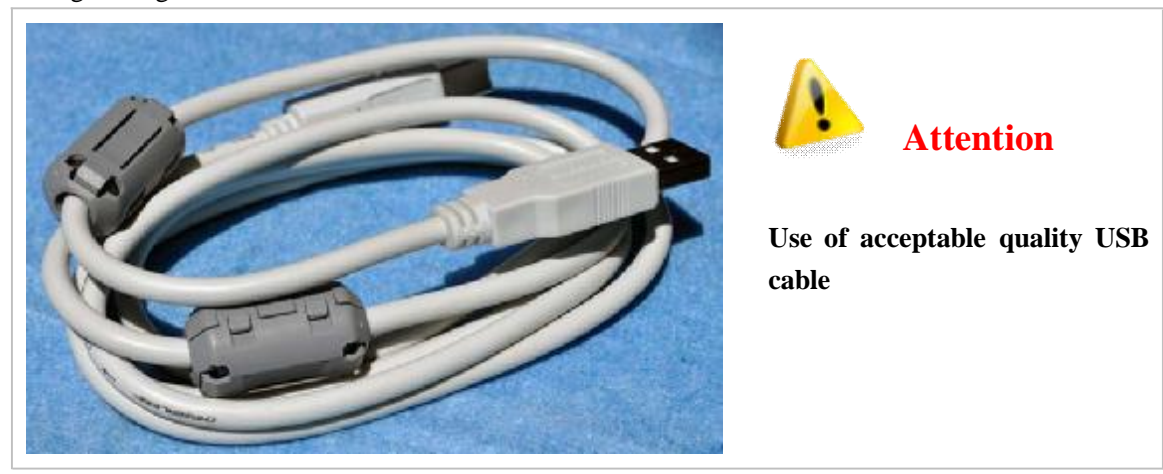

## **1.3 Installation the software of the USB motion card**

This USB motion card does not need install any USB driver, Windows2000/Xp/Vista/Windows7 can directly identify.

#### 1.3.1 Connecting the USB cable to the PC and the motion card.

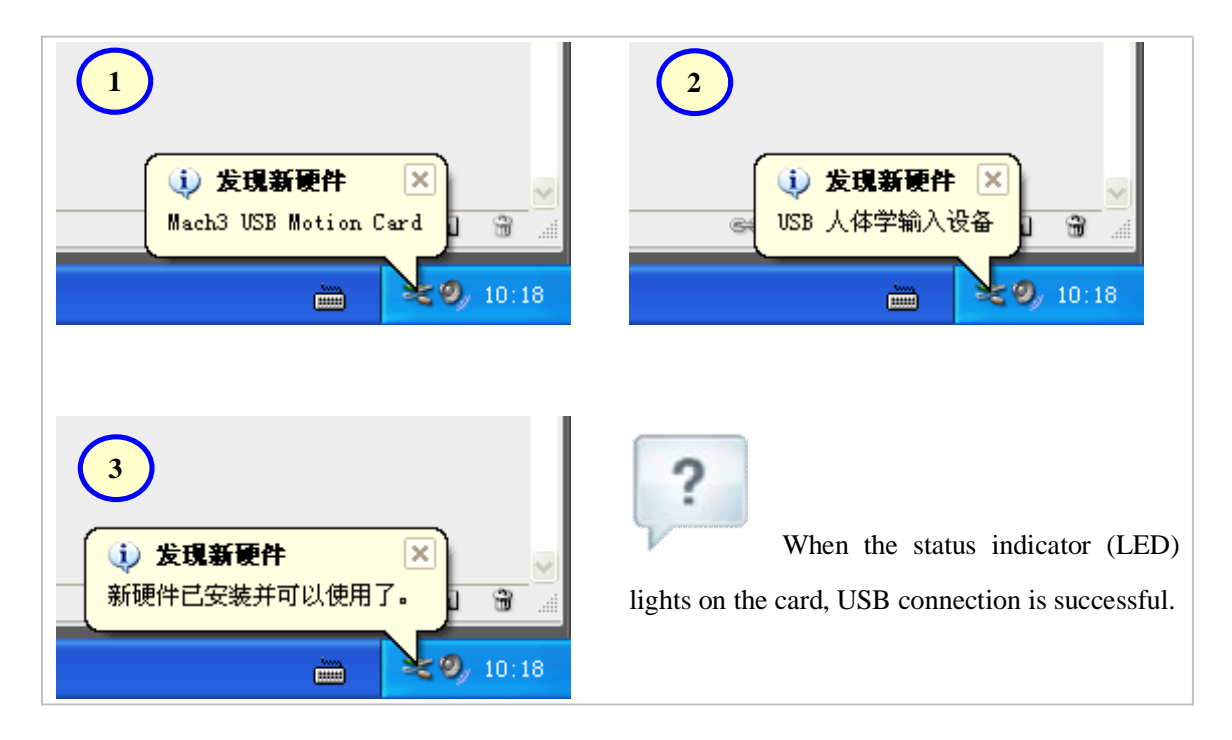

1.3.1 Installing the motion card plug-in. Unzip the usbmove.zip, copy or drag usbmove.dll into your Mach3\PlugIns folder.

Note: Download the latest version of plug-in(usbmove.zip) in <http://leafboy77.com/>

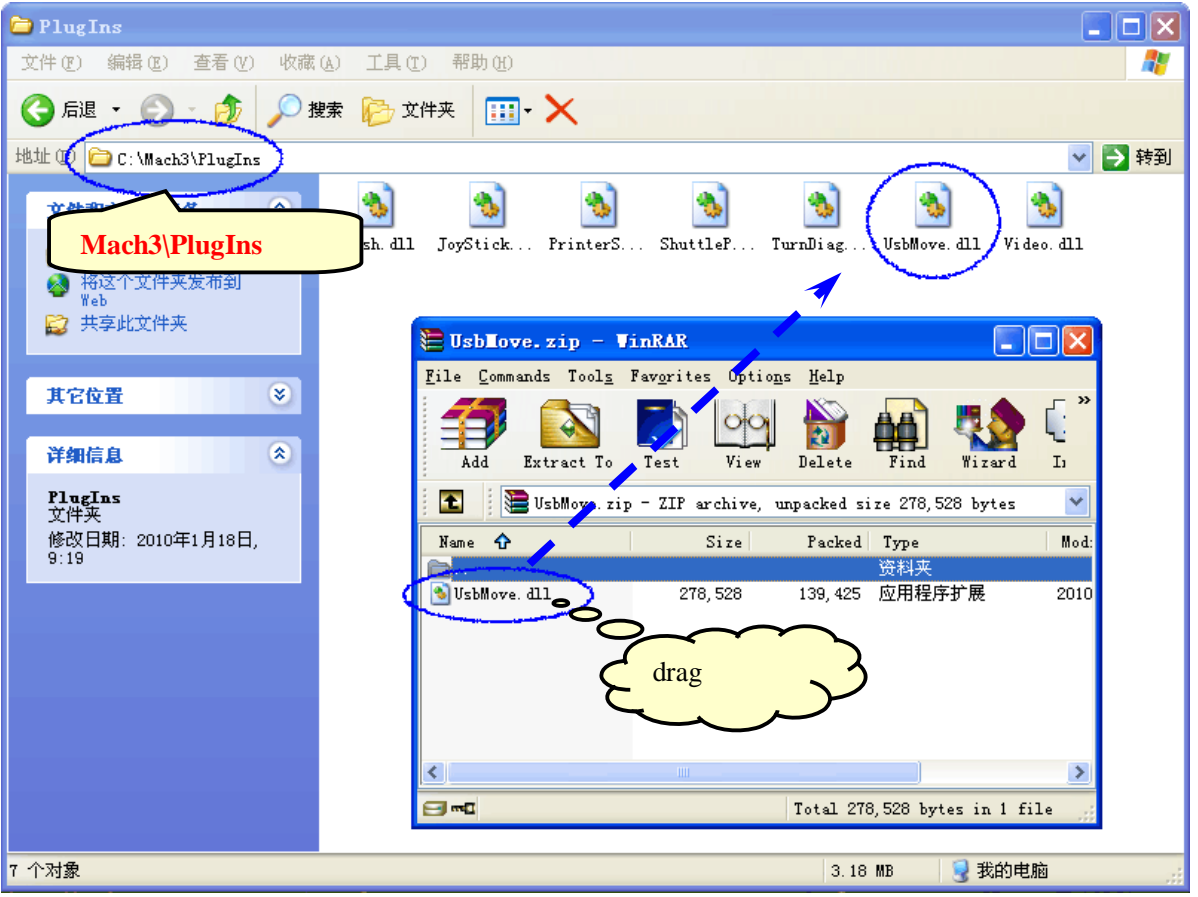

1.3.2 Start the Mach3 software, a dialogueof "Motion Control Hardware PlugIn sensed!!"is shown. Please select the "Mach3-USB-Motion-Card", you can also check"Don't ask me this again".

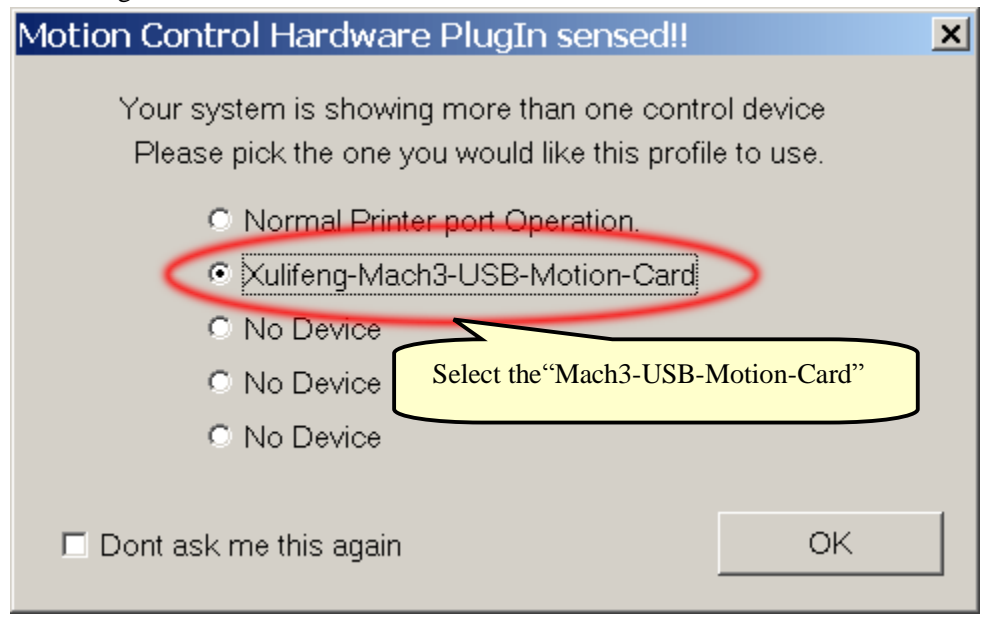

When the Mach3 is connecting with the card, the Status indicator (LED on the card) is flashing.

## 2. **Setup for Mach3**

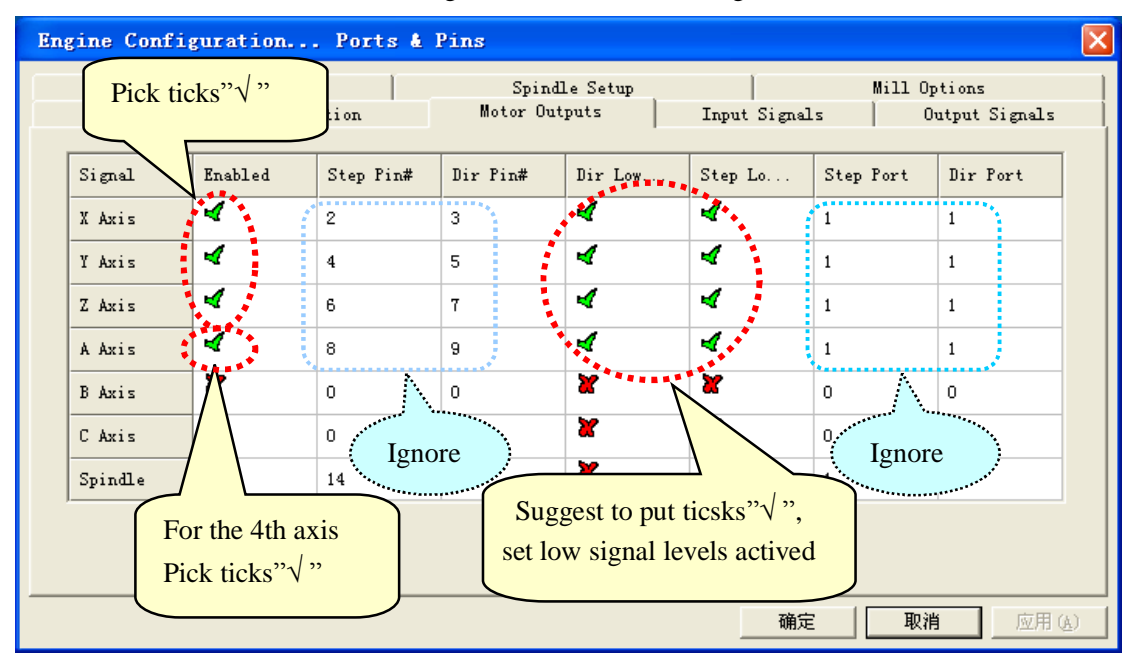

#### 1.1 Mach3 X, Y, Z, A Axis config as shown below: (Config => Ports and Pins)

#### 2.2 Motor tuning setup as shown below: (Config => Motor Tuning)

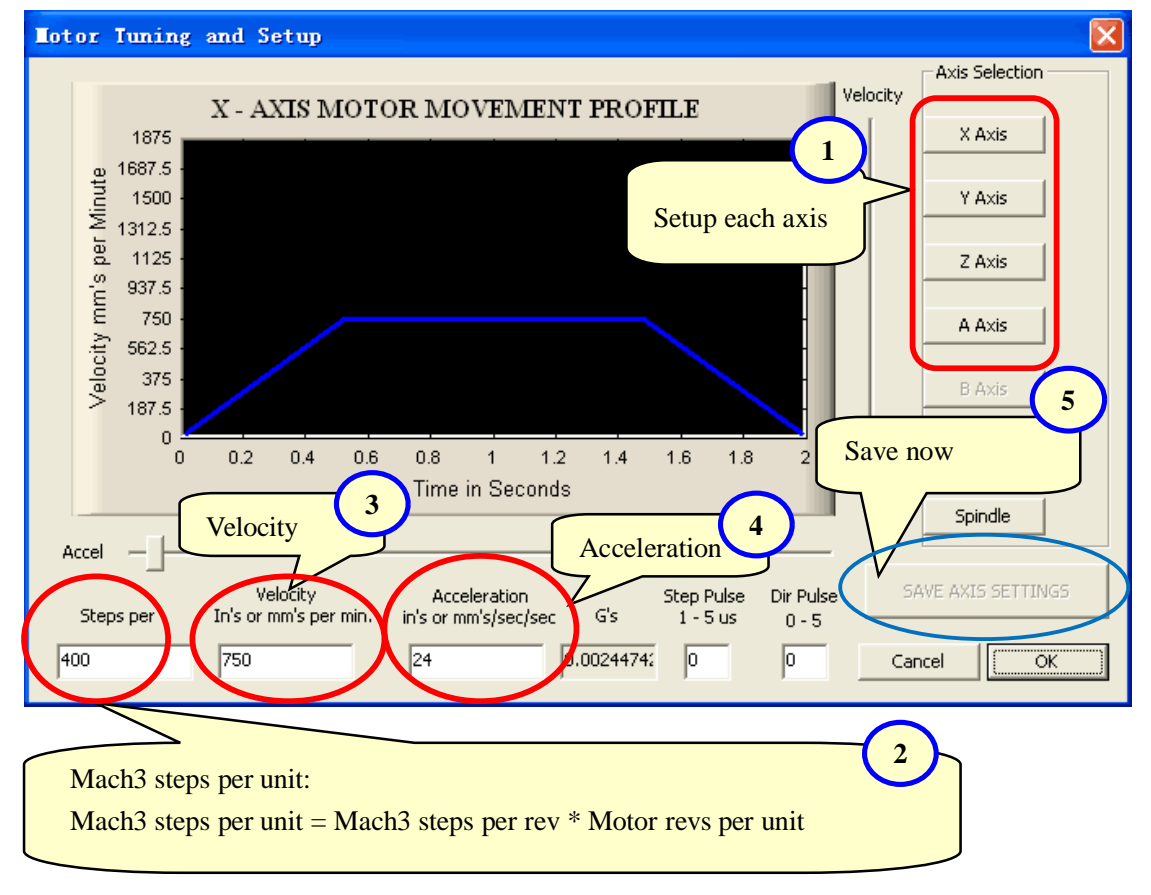

2.3 The Mach3 Menu  $\Rightarrow$  Config  $\Rightarrow$  Homing/Limits dialog Axes direction, depends on the "Reversed".

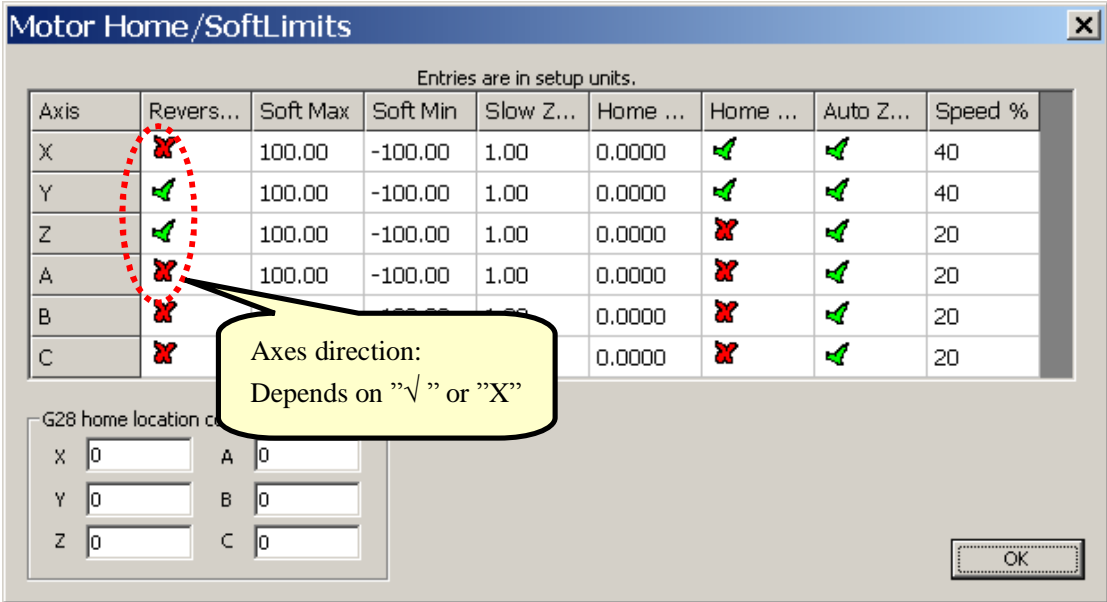

2.4 Setup the input singles.

There are 16 general-purpose input channels. The channels number is from 0 to 15(at J4). Suggest Active Low  $=$ "X" (Set High signal Level for Inputs)

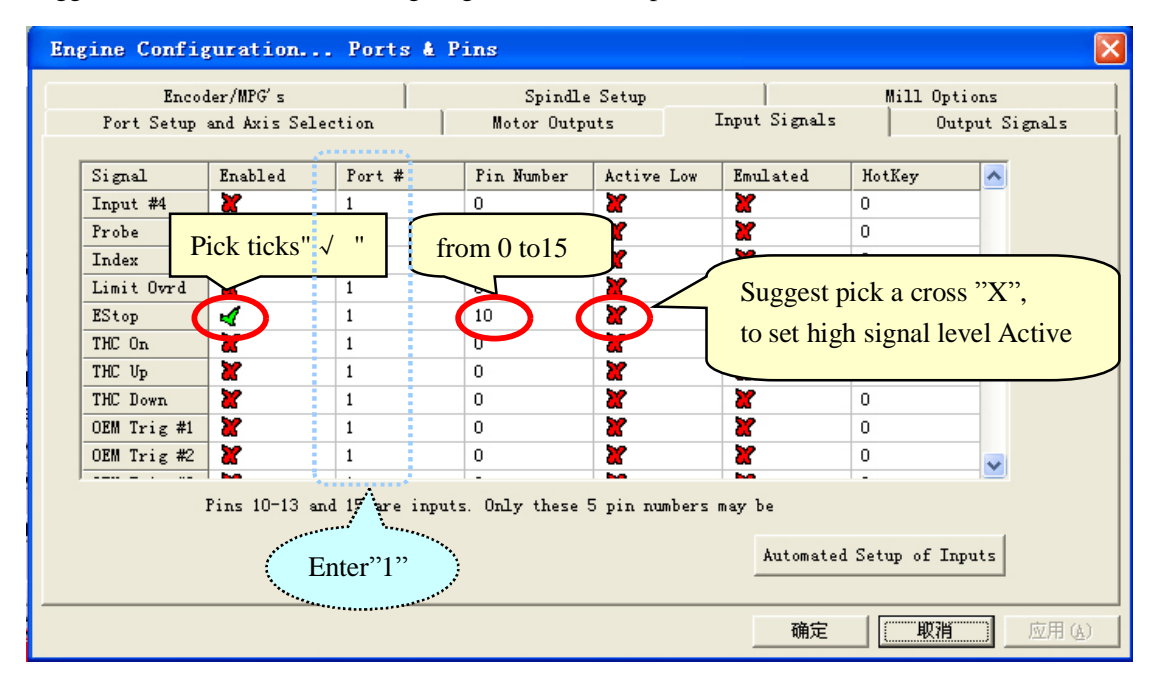

2.5 Setup the Output signals.

There are 8 general-purpose (open-drain) output channels,

The channels number is from 0 to 7 (at J5).

Suggest Active Low ="  $\sqrt{n}$  (Set Low signal Level for outputs)

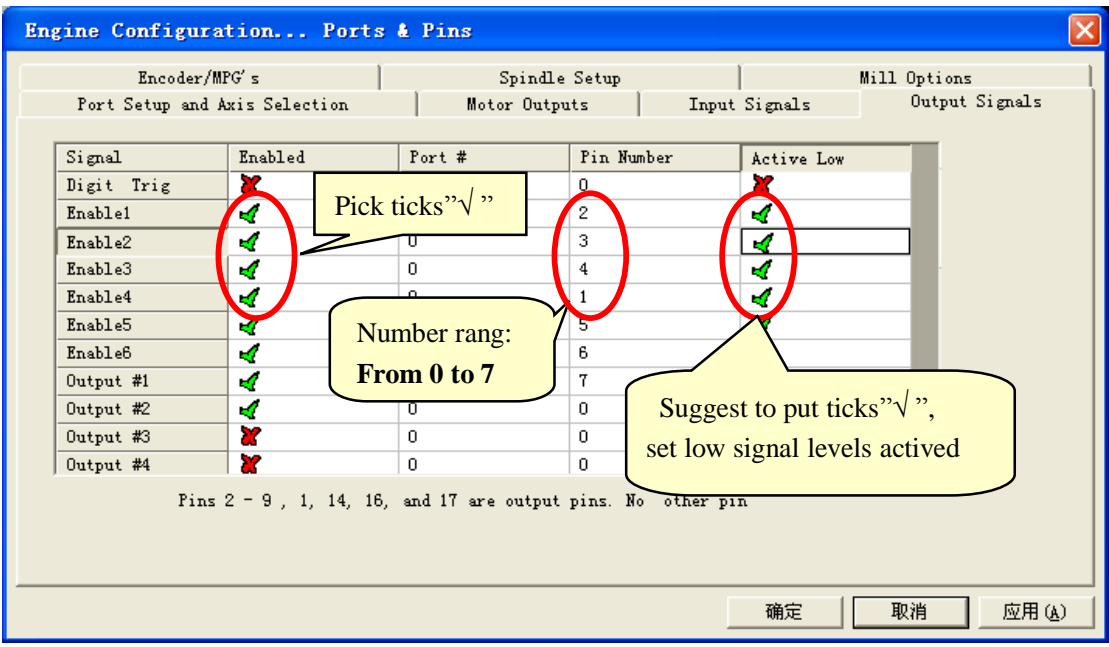

## **3. Setup motion card Hardware**

The board is used USB power source, with isolated power source module, external power supply is not requested.

All outputs, including 4 axes pulse/DIR/8 output controls/Spindle-speed PWM output, are set to be high-impedancestate (Hi-Z) when USB is connected. When running Mach3, Level is controlled by Mach3.

Suggest: All output signals in Mach3 can be set to be Active Low.

3.1 4 axis output signals, please refer to J3signals indicating.

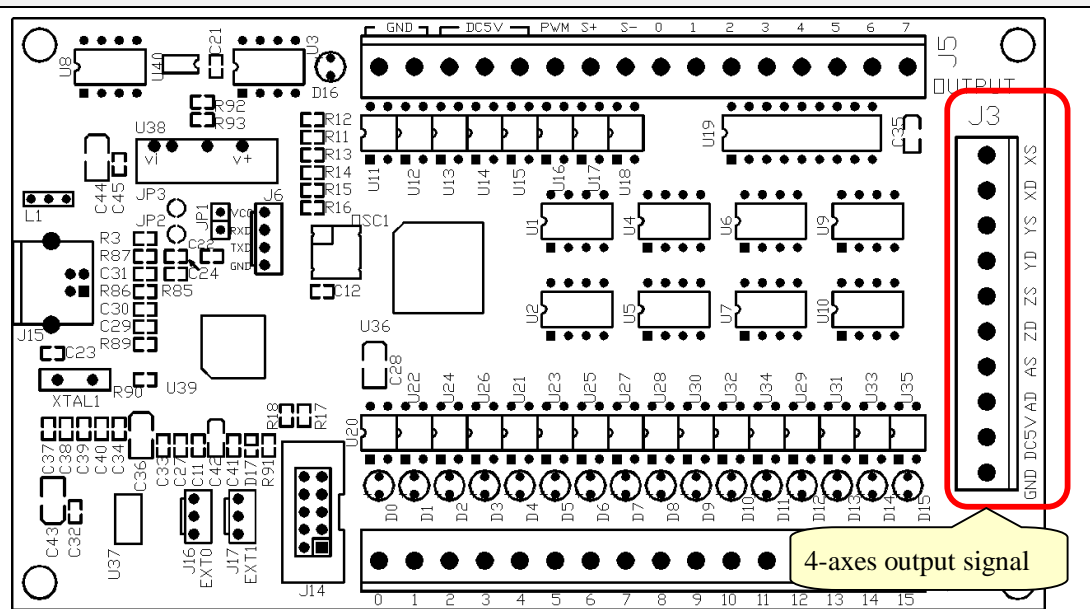

4-axes and Spindle PWM outputs

# **Schematic**

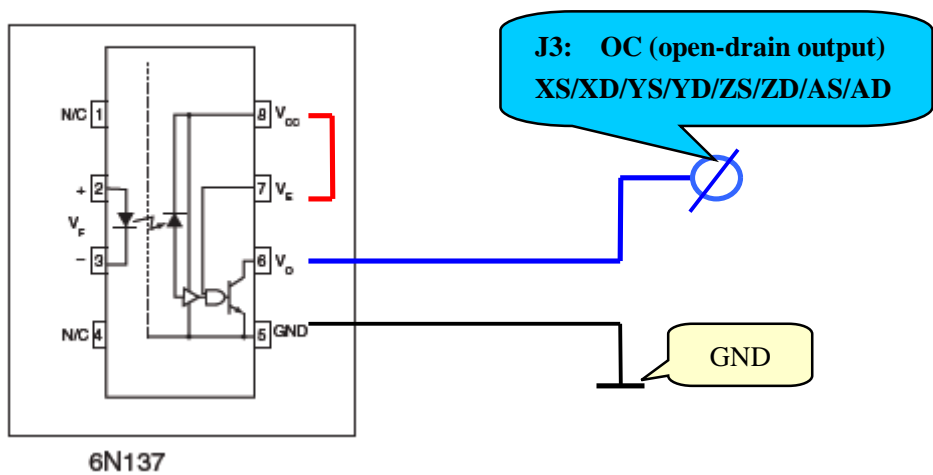

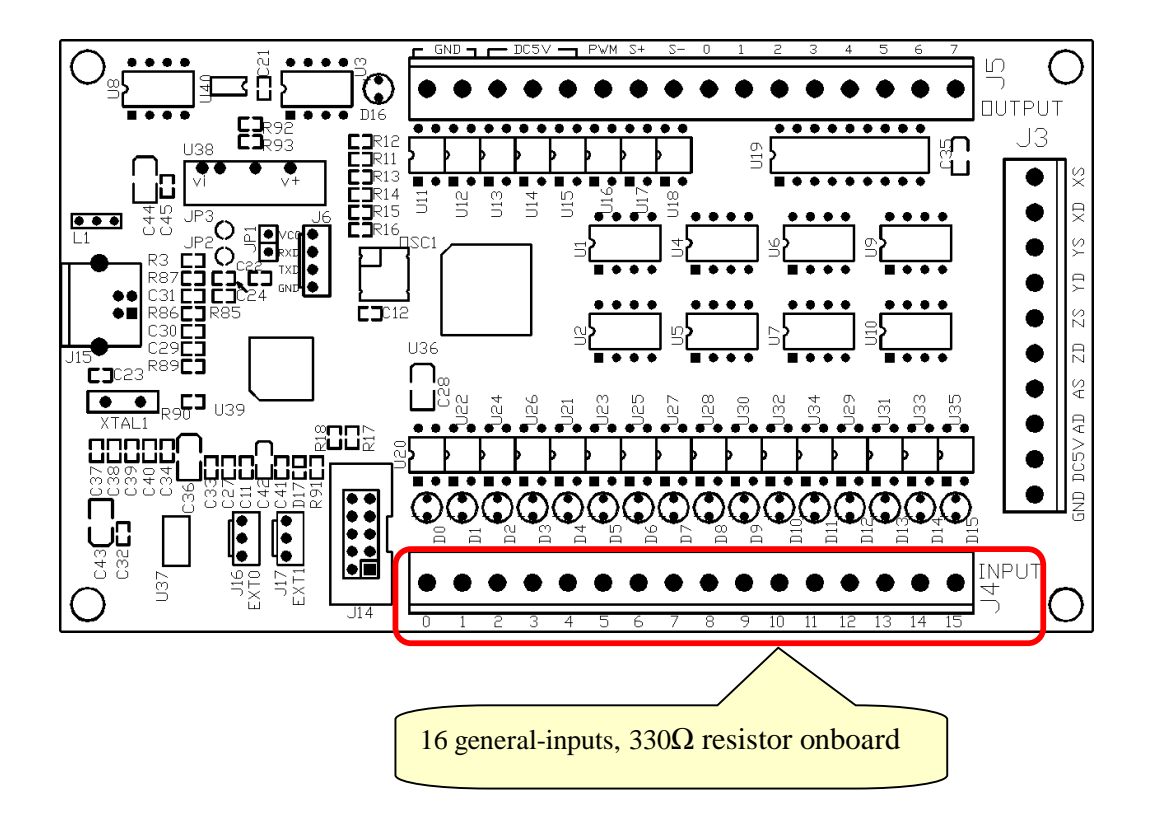

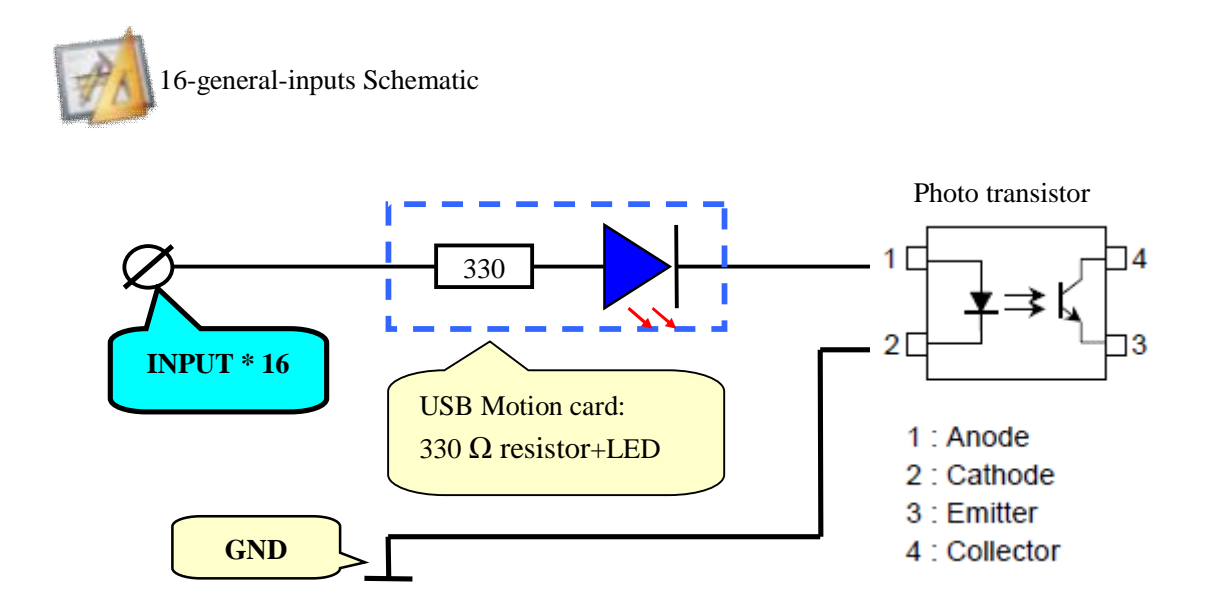

3.3 8 general-outputs, wiring of the **0、1、2、3、4、5、6、7 on J5.**

**Maximum Load voltage=24V / current=500mA, When output Low (turn on), otherwise the output is high-impedancestate (Hi-Z).**

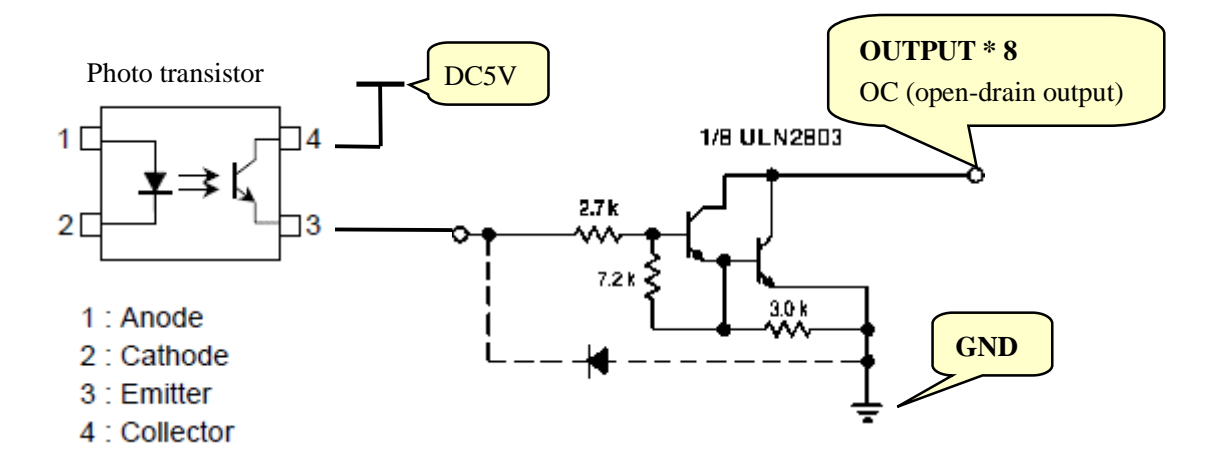

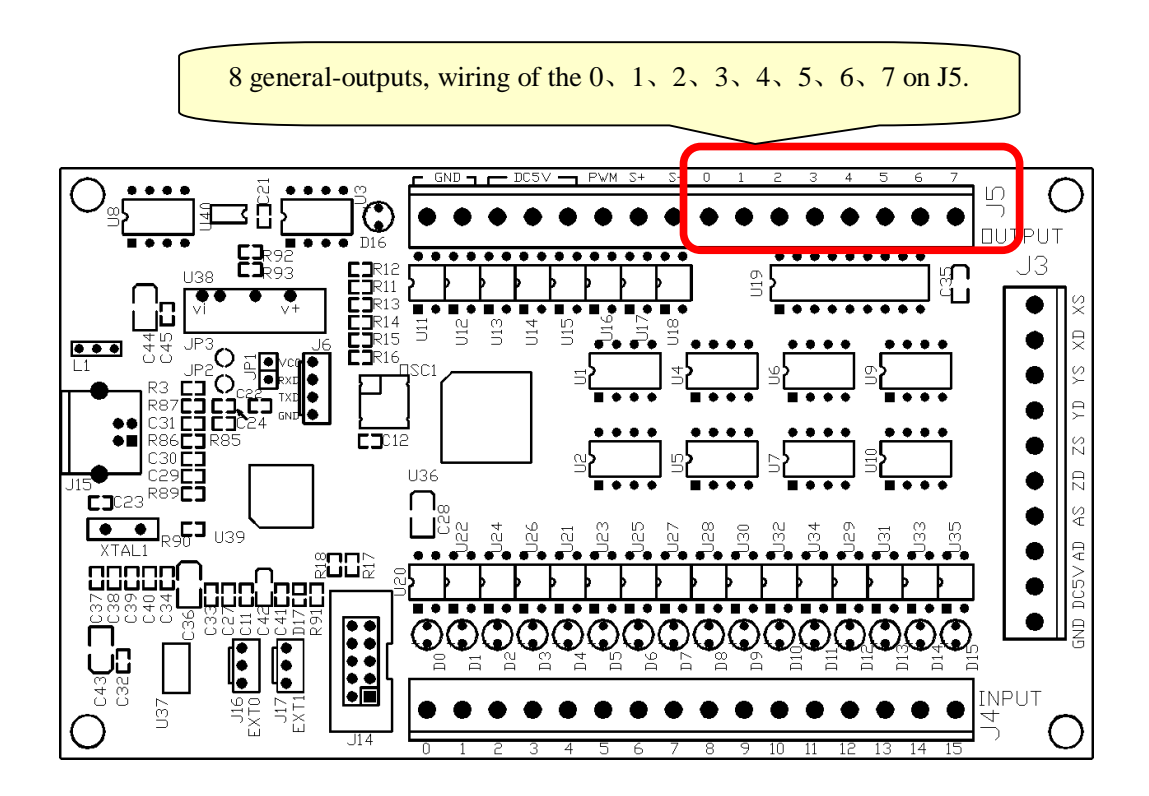

PDF 文件使用 "pdfFactory Pro" 试用版本创建 [www.fineprint.cn](http://www.fineprint.cn)

# 4 **Motion card connection Table**

#### **4.1 4-axes**

## **13**

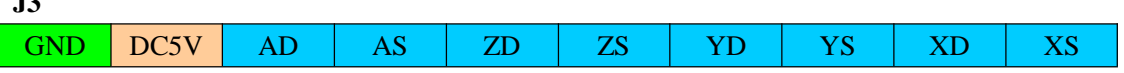

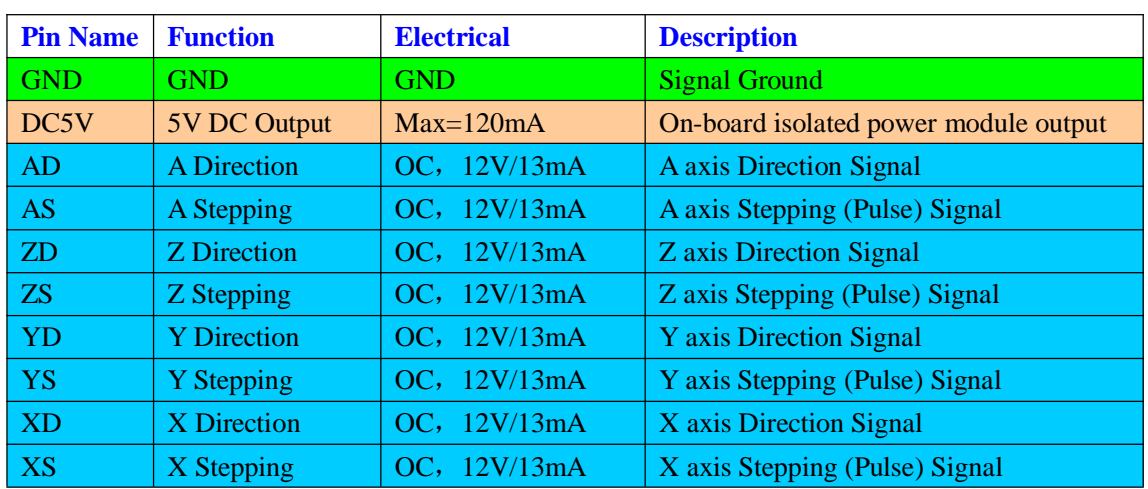

## **4.2 16-Inputs**

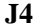

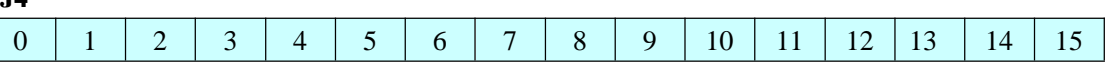

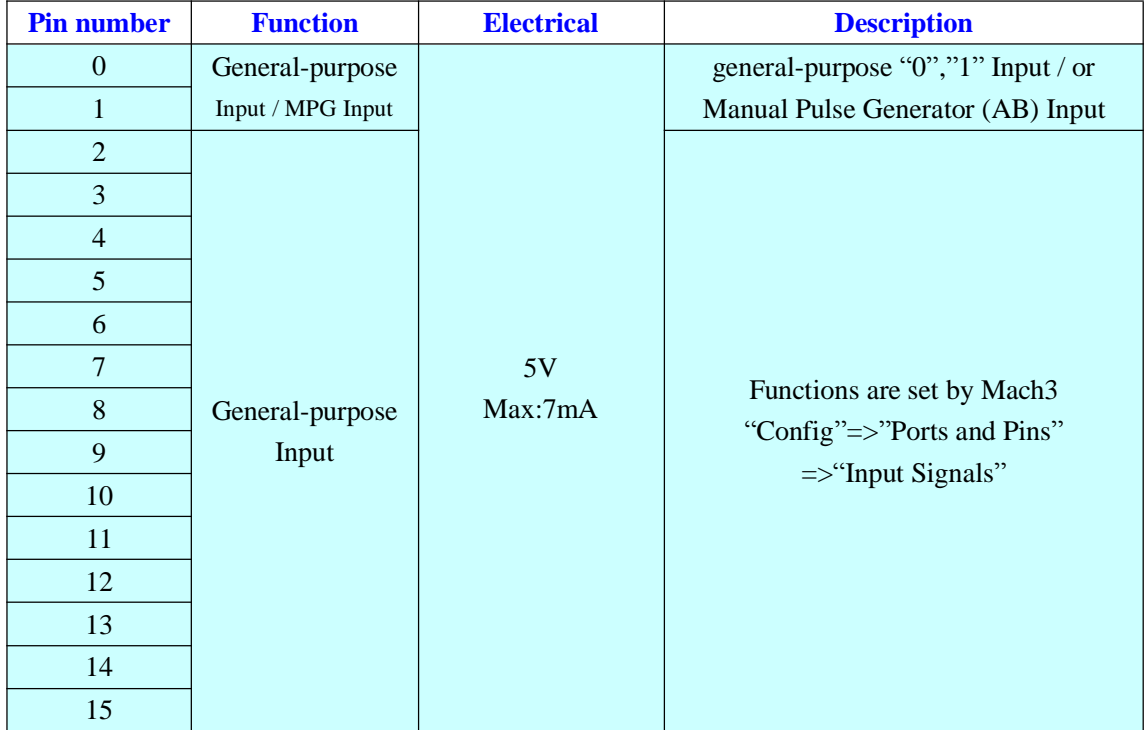

**4.3 Output**

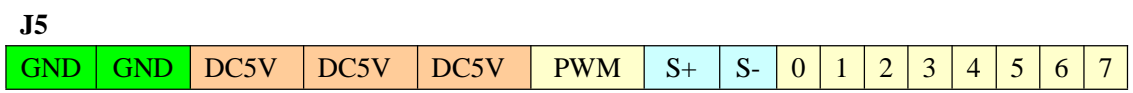

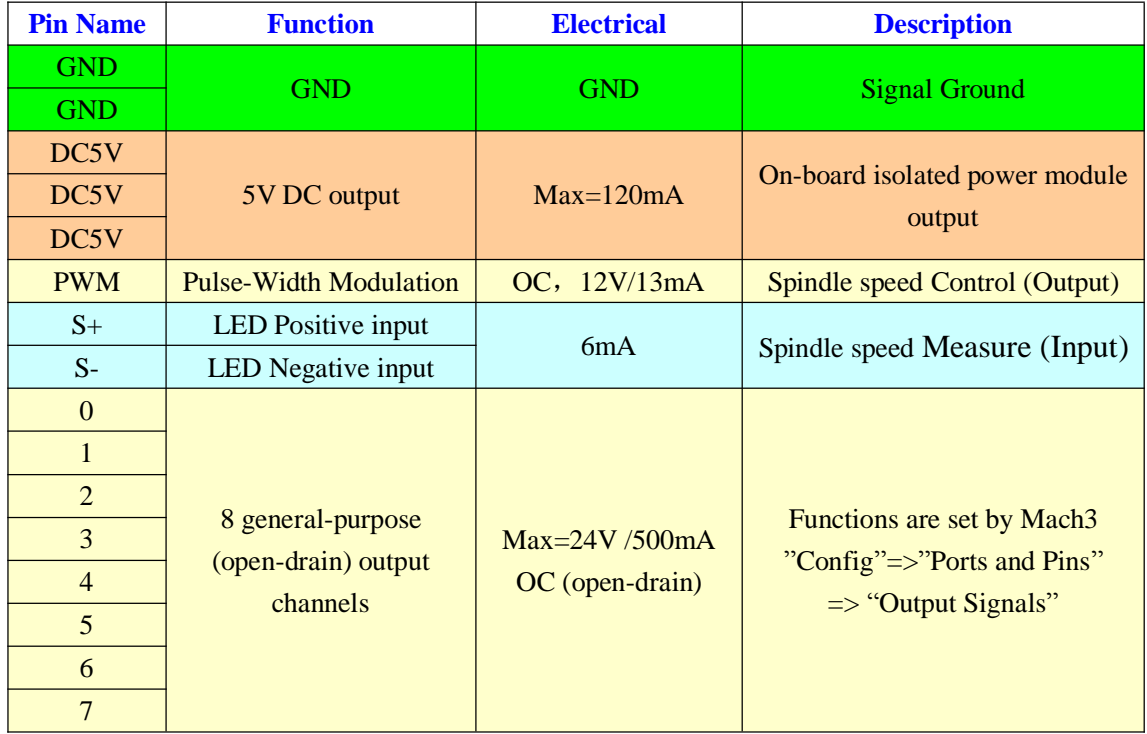

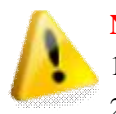

### **Note:**

- 1. "DC5V" is on-board isolated power module output. Voltage:5V, max current **120mA**.
- 2. " OC ": open-drain output

## 5 **Motion card connection Diagram**

**5.1** X、Y、Z、A axes output. Optical power supply: Internal(on board) or External.

**5.1.1** Using Internal(on board) power supply to drive.

Please install suitable resistance according to your setpping/servo driver need.

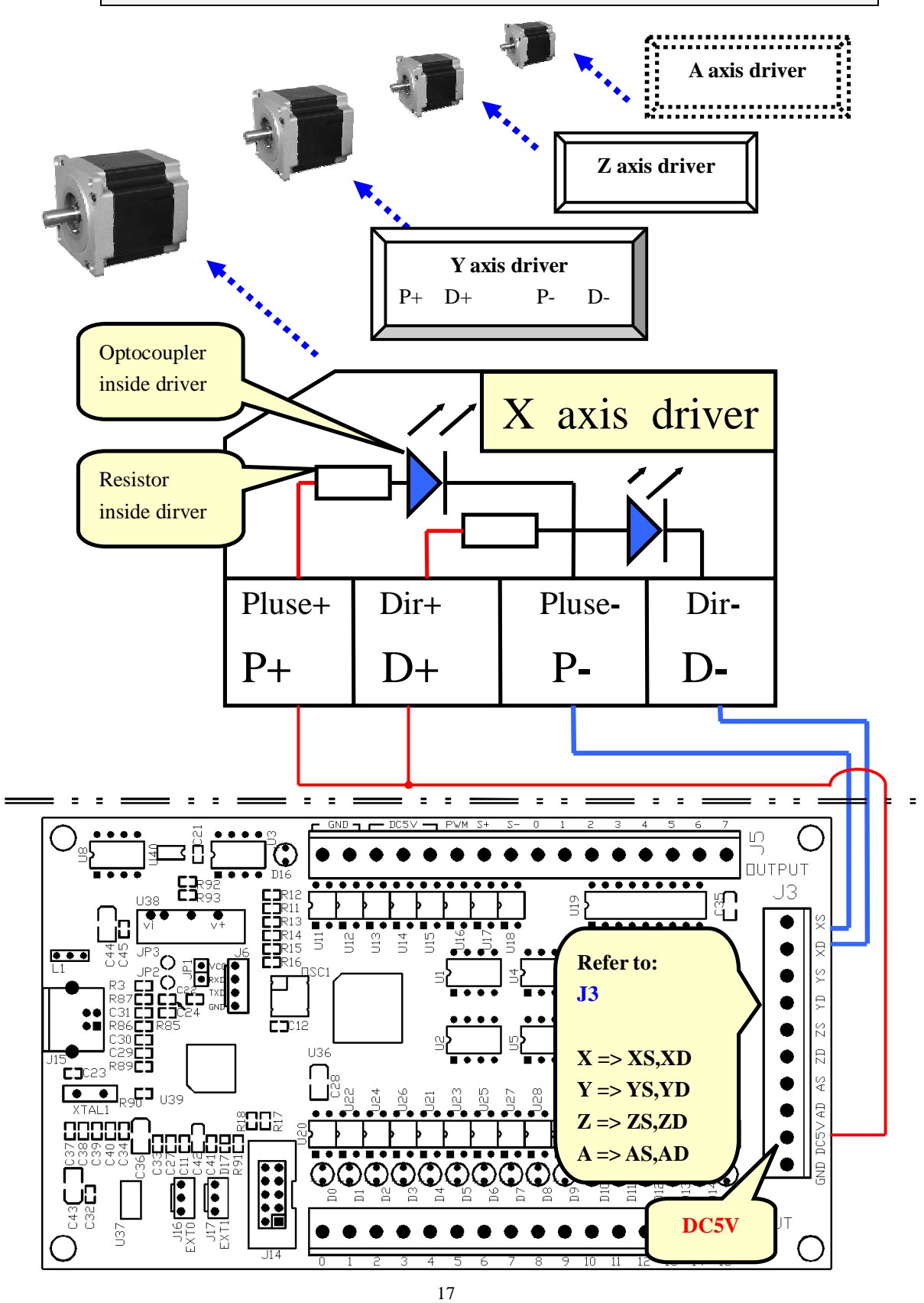

PDF 文件使用 "pdfFactory Pro" 试用版本创建 [www.fineprint.cn](http://www.fineprint.cn)

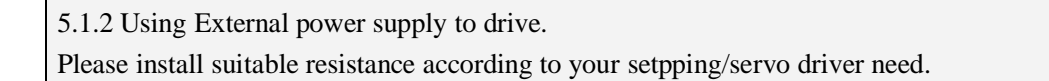

**A axis driver Z axis driver Y axis driver Optocoupler** inside driver X axis driver Resistor inside dirver Pluse**+** Dir**+** Pluse**-** Dir**-**P**+** D**+** P**-** D**-**5V External power supply  $\Box$ ڰ 30 **DUTPUT**  $E_3^2$ . . . . . . . . . JЗ  $\frac{1}{2}$  $\overline{\phantom{a}}$ **参见:** 14<br>15 İń **SD**  $\overline{R}$ EER  $\bullet \bullet \bullet$ **J3 接线表** O S9 k  $\frac{8}{2}$  $\overline{L}$  $\frac{1}{2}$ ü **X 轴接 XS、XD** ZS U36 **Y 轴接 YS、YD**  $\overline{z}$ ξЗ  $\mathbf{C}$ C $\mathbf{C}$ C $\mathbf{C}$ **Z 轴接 ZS、ZD**  $\stackrel{\heartsuit}{\triangle}$ <u>ب</u>  $\overline{\bullet}$  $\bullet$ S<br>S 5S  $\overline{\Omega}$  $\stackrel{\circ}{\scriptstyle{\sim}}$ U39  $\overline{\alpha}$ 39<br>**DD XDD**<br>NDD XDD<br>XDD XDD XD<br>XDD XDD XDD XD  $\overline{AB}$ **A 轴接 AS、AD** DC5V  $\bullet$  $\frac{1}{2}$ <u> 1000 C</u>  $\mathbb{C} \mathbb{C}$ ؞ **Q**  $\overline{\bullet}$ **GND** INPUT<br>サ<br>フ **DECK**<br>PSK2  $U37$  $(\ )$ 

18

PDF 文件使用 "pdfFactory Pro" 试用版本创建 [www.fineprint.cn](http://www.fineprint.cn)

#### 5.2 Input Channels:

There are two methods of voltage power supply: Internal or External

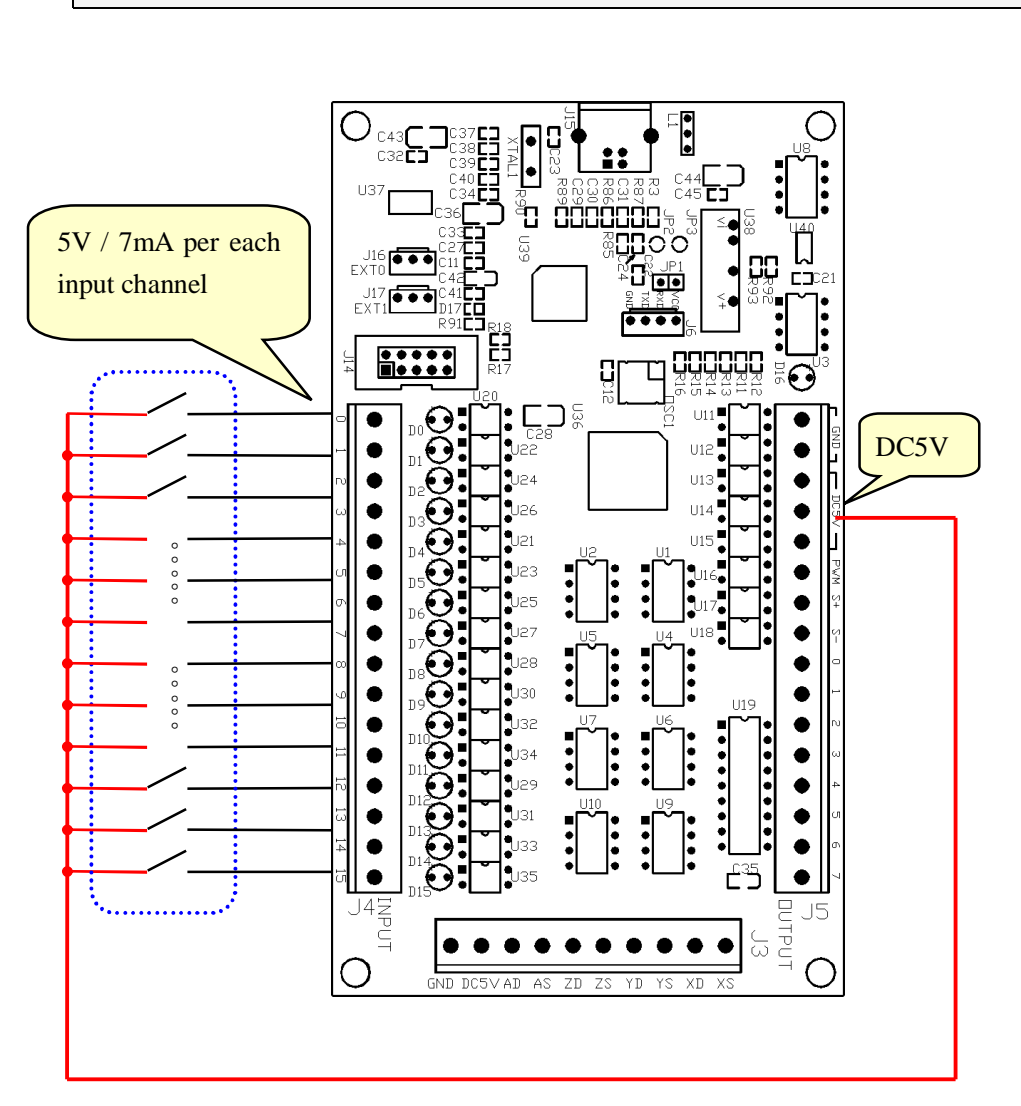

5.2.1 Internal voltage power supply

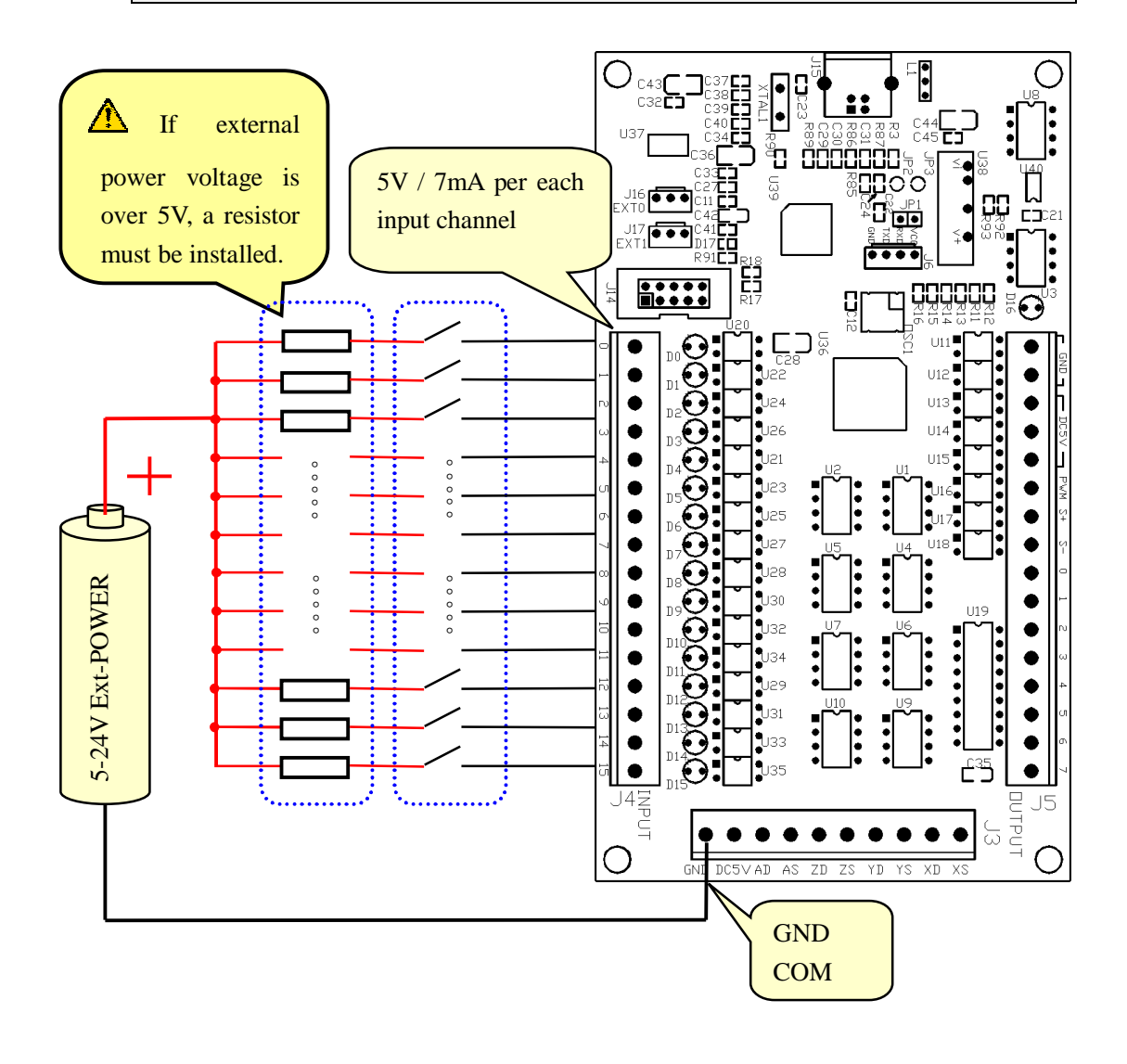

# **ANATTENTION:**

If the external power voltage is over 5V, a resistor must be installed between the power source and each input channel!

For the external power voltage is 24V,  $3K \Omega$  resistor must be used,

And for the external power voltage is 12V,  $1.5K\Omega$  resistor must be used,

#### 5.3 Sensor's wiring and setting

**5.3.1 PNP sensor**

Use the external power supply for the sensor!

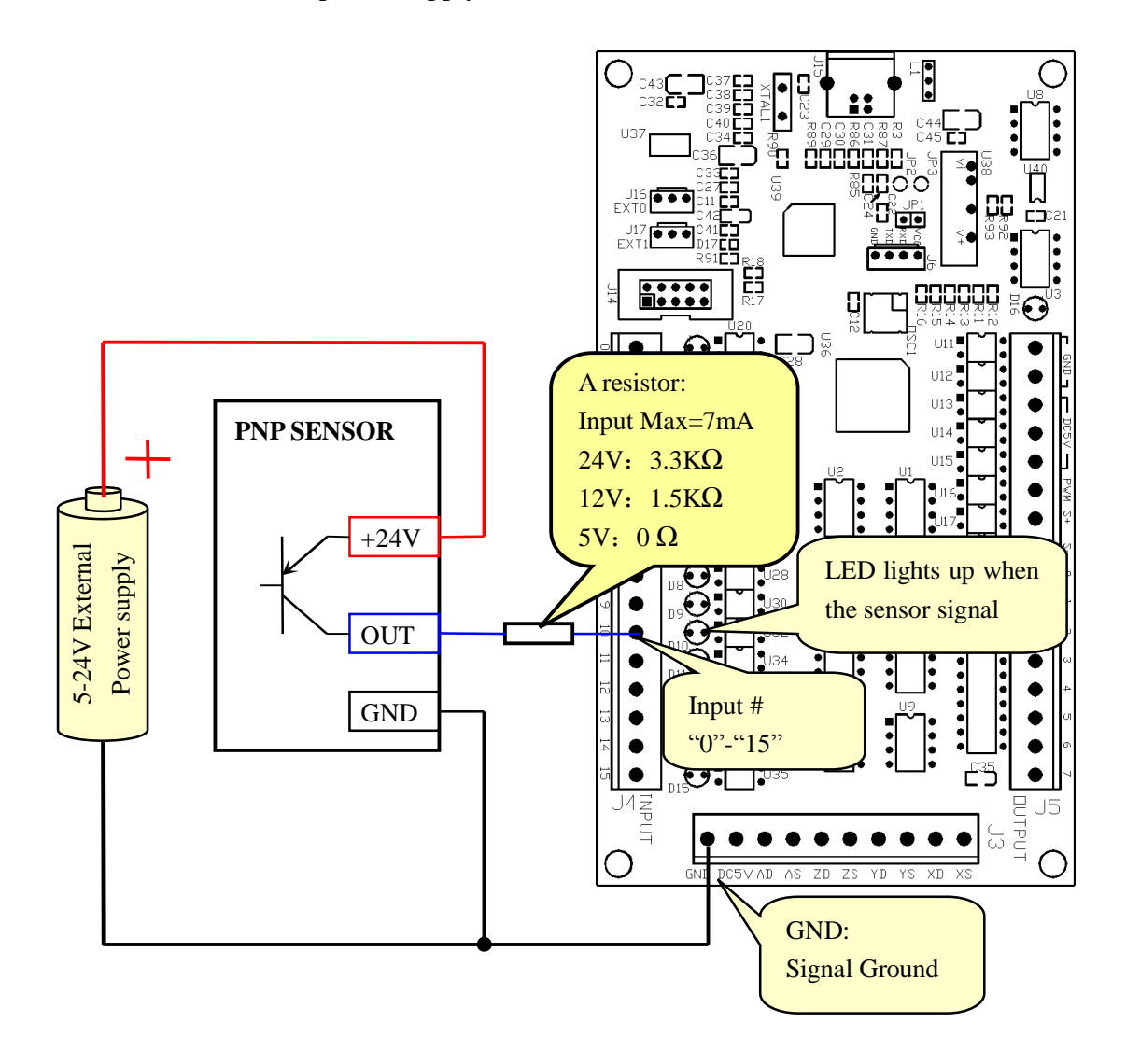

#### Mach3 Input Signals Setting

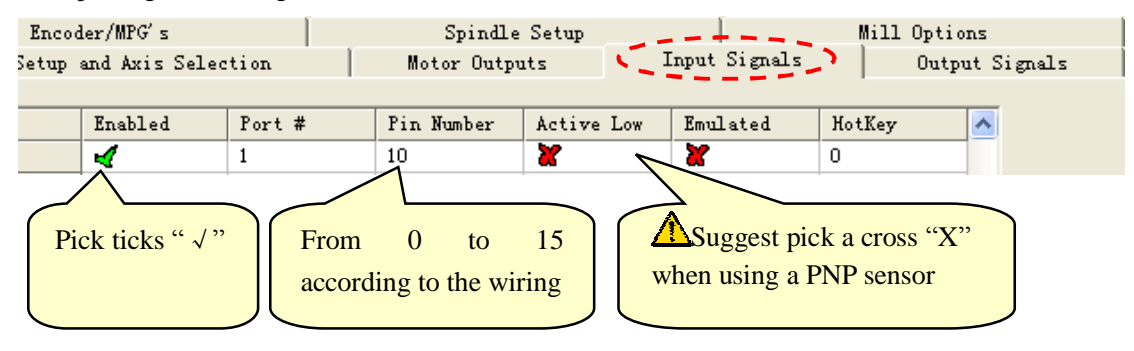

### **5.3.1 NPN sensor**

Use the external power supply for the sensor!

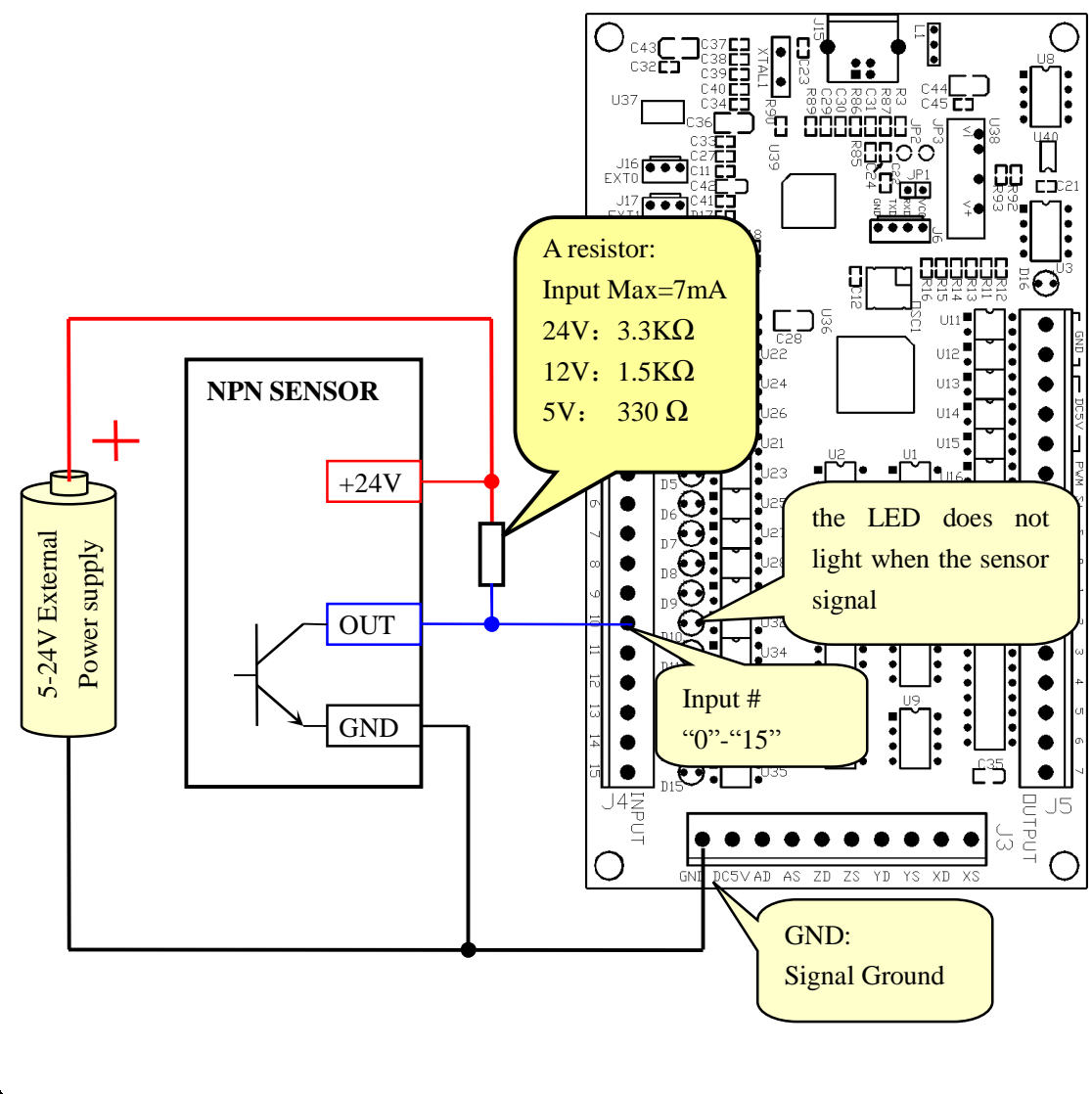

## $\bigwedge$ Mach3 Input Signals Setting

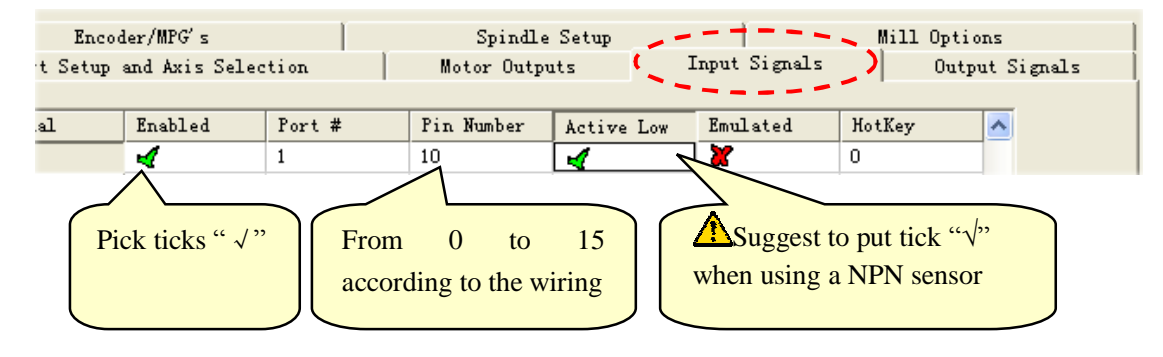

5.4 output: 8-general-outputs,

Maximum Load voltage=24V / current=500mA, When output Low (turn on), otherwise the output is high-impedancestate (Hi-Z).

5.4.1 Drive LED with Internal(On-board) power

When drive tiny current loads like LED, driver enable signal etc, internal (on-board) power supply can be used directly.

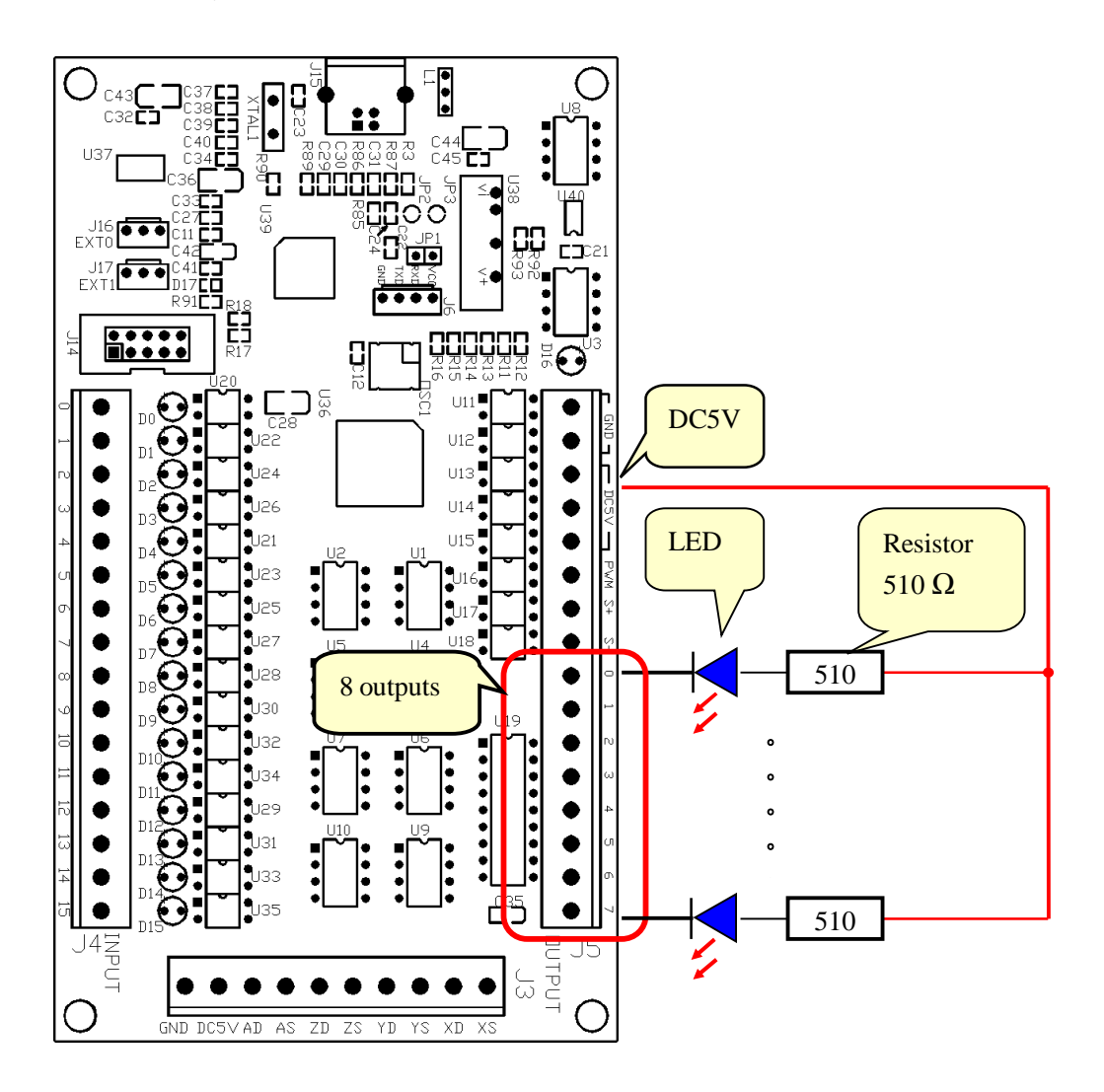

#### 5.4.2 Drive 500mA relay by 5-24V external power supply

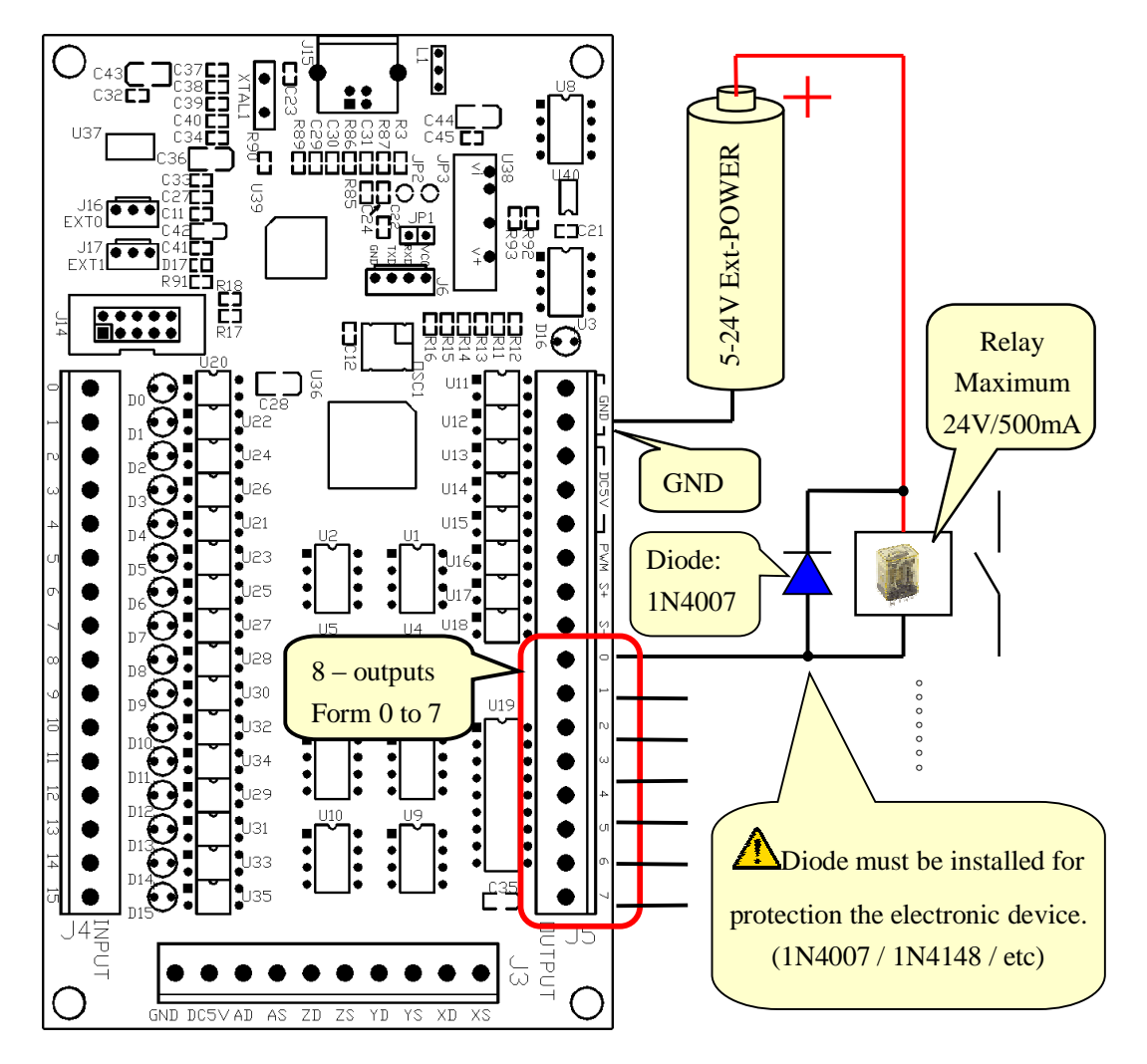

Drver high loading devices, must use external power supply

# **6 Adjustment-knob**

- 6.1 Please complete the step in Chapter 1 (Prepare).
- 6.2 Connecting the adjustment-knob with the EXT0(J16) of USB Motion Card.

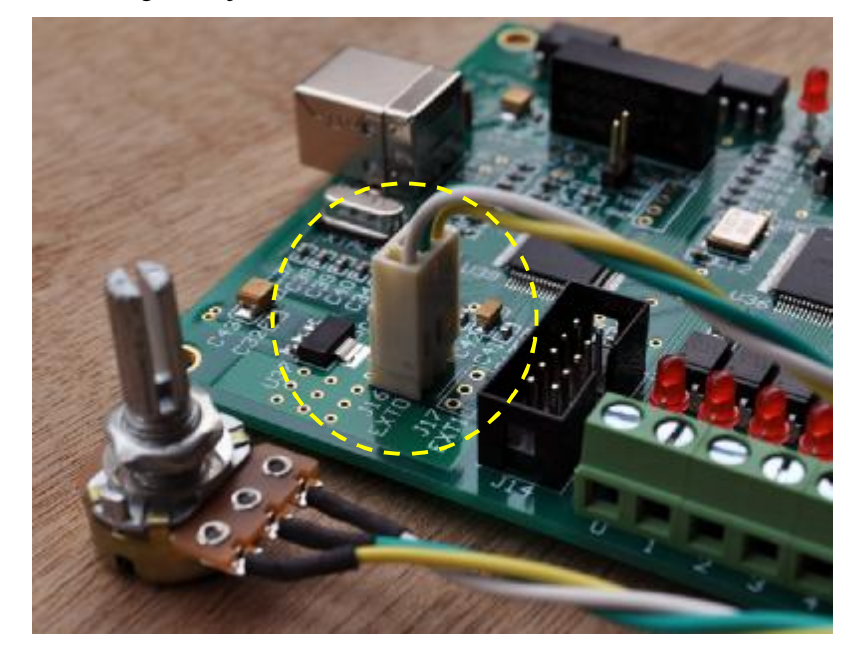

6.3 Go to "Config Plugins" under "Config" to go into "PlugIn Control and Activation".

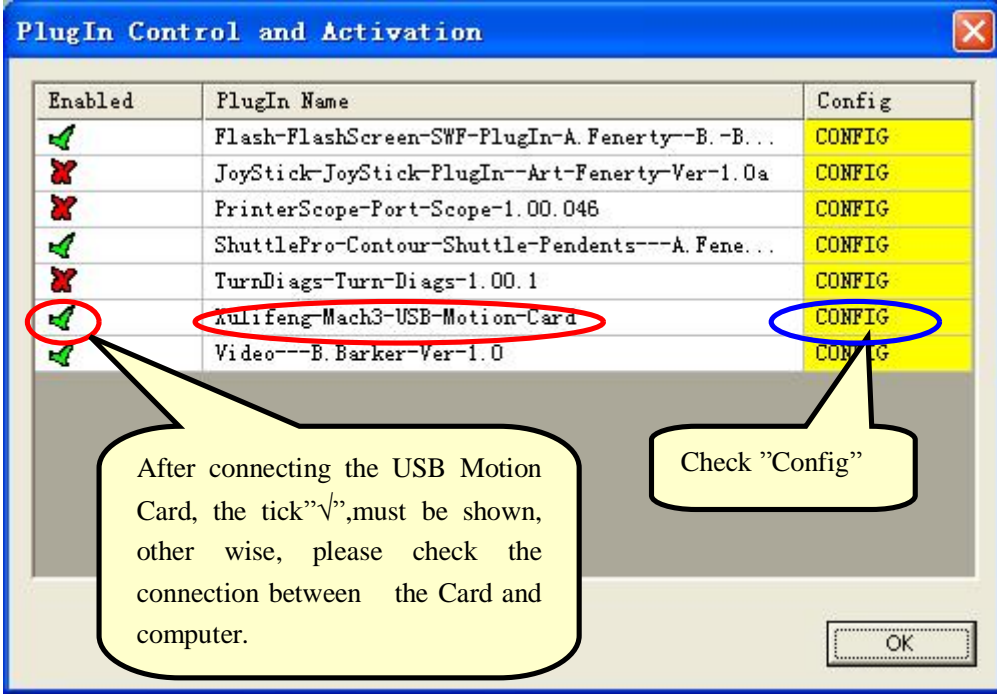

6.4 After check the "Config", USB Motion Card setting will be shown. You can select one of the functions which is able to controlled by the external knob. Please select "External 0" in your particular setting. Then, click "OK" to exit.

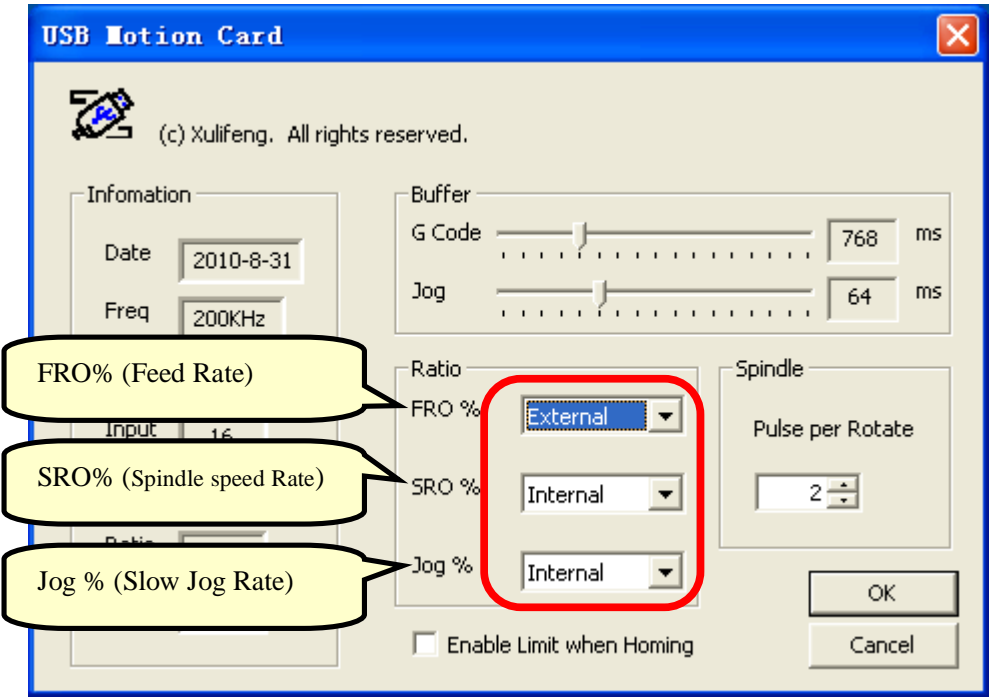

6.5 Now, you can try to turn the knob to adjust your selected function.

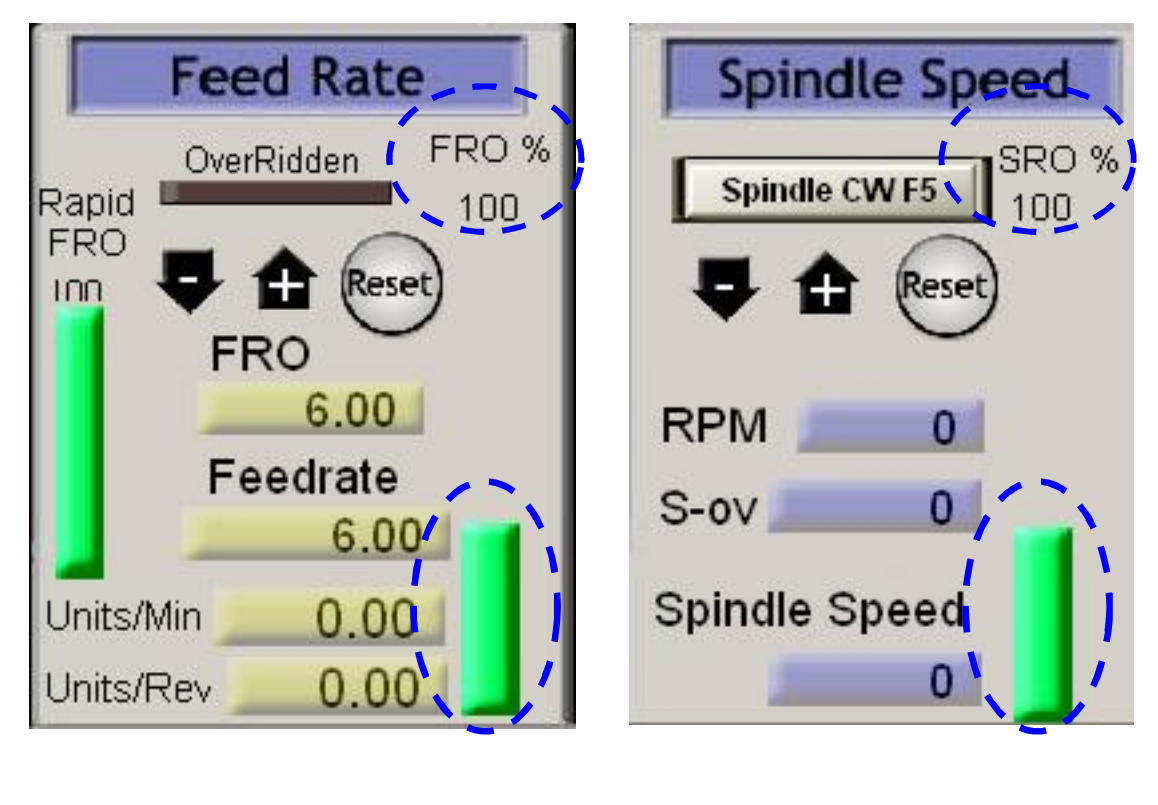

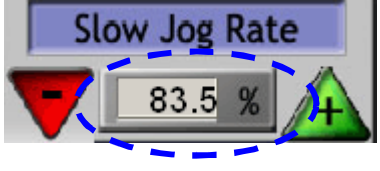

# **7 spindle speed output**

#### 7.1 software setting

7.1.1 find "Spindle Setup", choose "Use Spindle Motor Output"、"PWM Control"。 Write the frequency needed in PWMBase Freq. Unit is Hz.

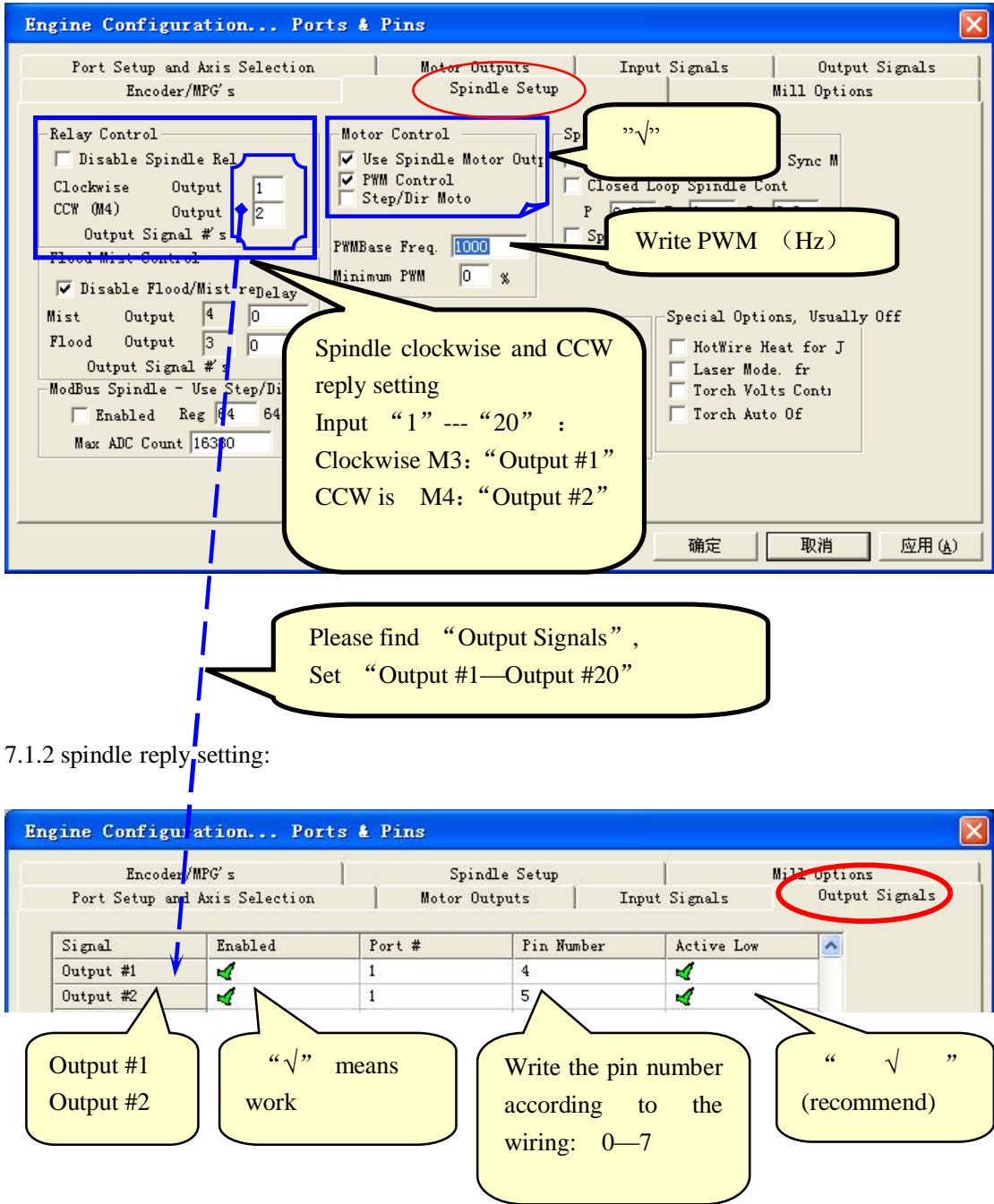

## 7.1.3 spindle speed signal : PWM

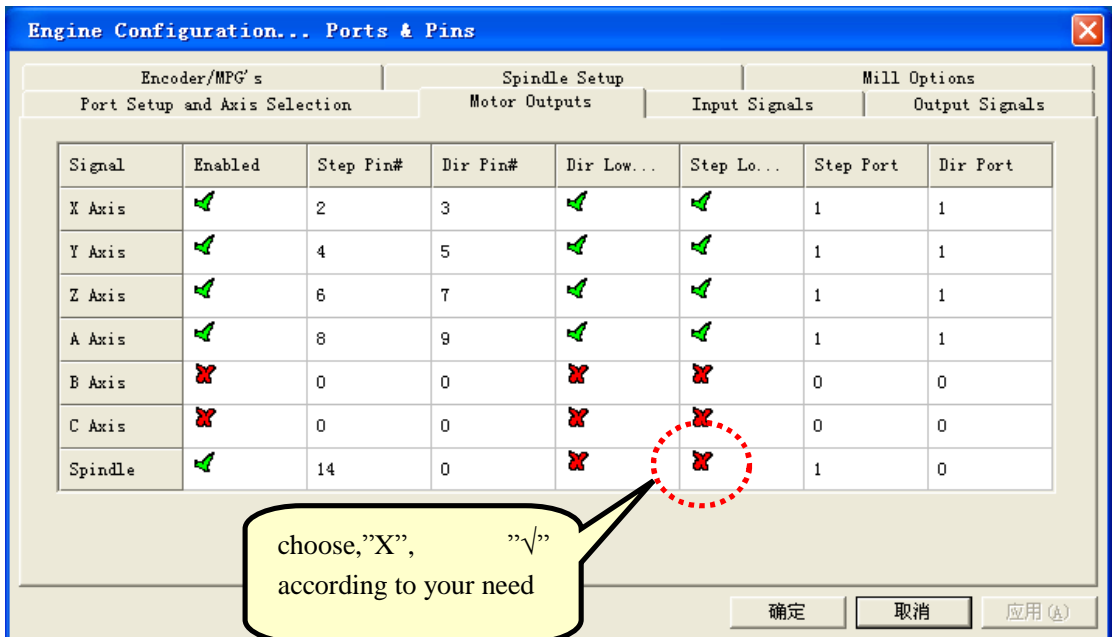

7.1.4 Mach3 "Config=>Spindle Pulleys..", choose "Pulley Selection"

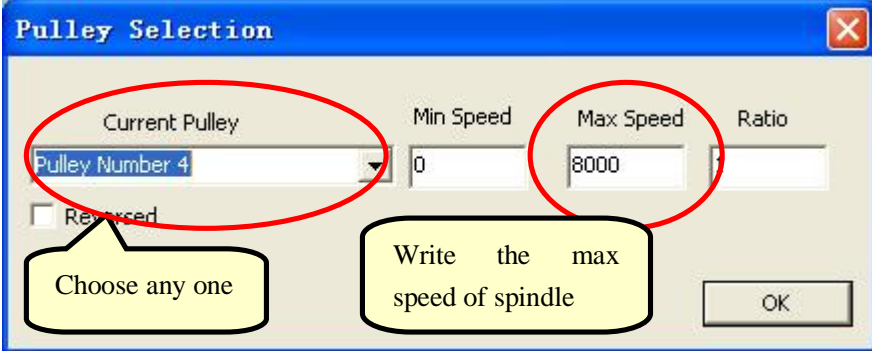

7.2 spindle test

Find MDI ALT2, :

Write "M3", then reply will be contact. (if reply is installed) $\langle$ 

Write "S10000", spindle run in clockwise.

write "M5", spindle stop running.

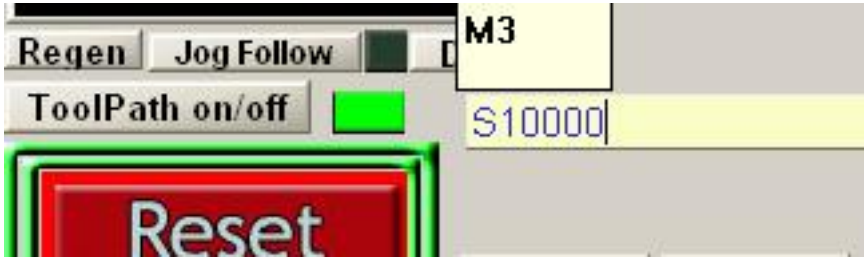

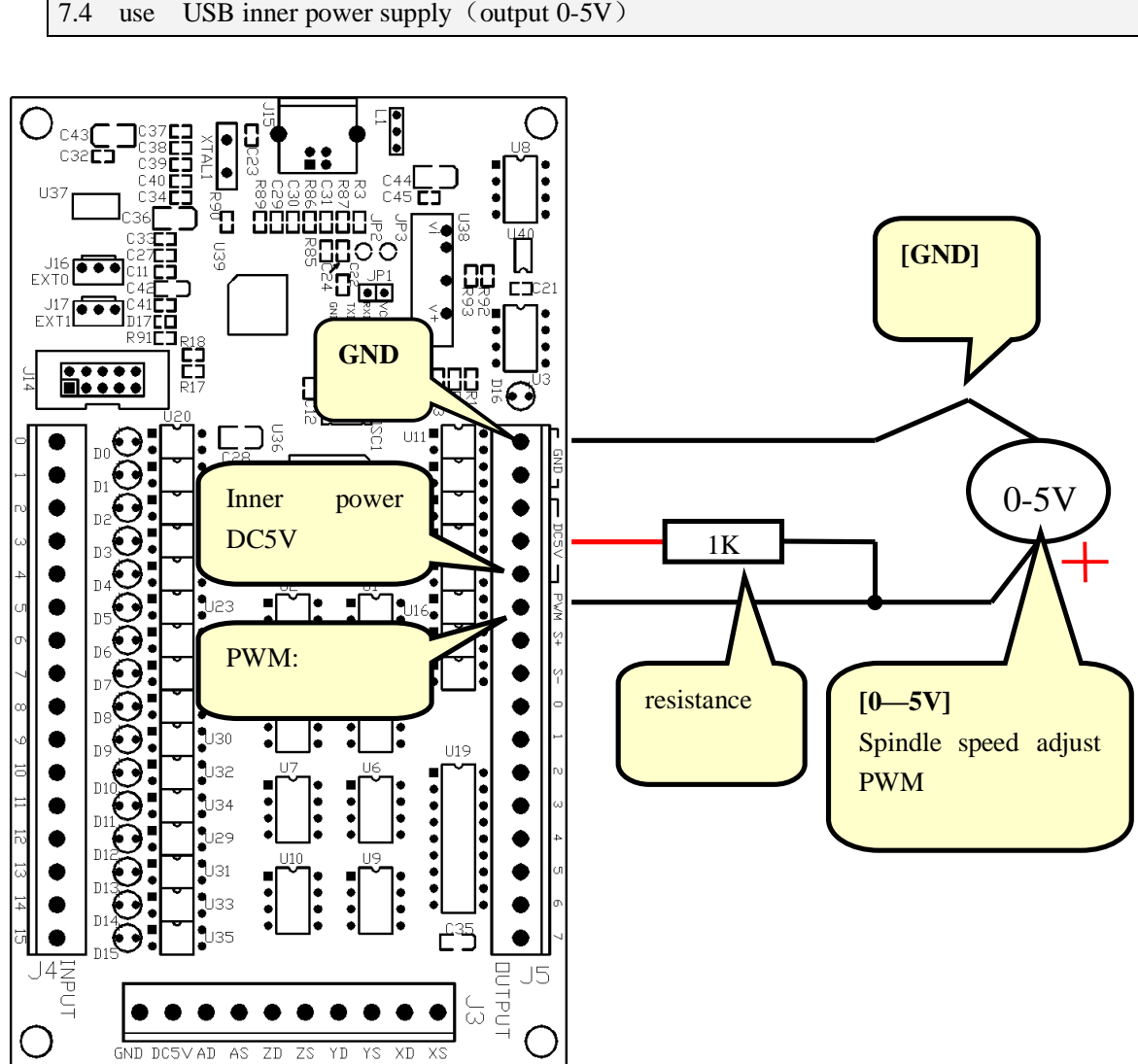

4 wires are needed : 1GND, 2 clockwise , 3 un-clockwise, 4. adjust.  $\emptyset$  "GND"  $\uparrow \!\!\!\!\!\!\uparrow$  "clockwise" signal wire is needed. Spindle  $\emptyset$  " un-clockwise"  $\uparrow \!\!\!\!\!\uparrow$  "adjust" is optional.  $\overline{\bigcirc_{\text{C43}}}_{\text{C32}}$  $\begin{array}{c} \square \bullet \\ \bullet \\ \bullet \end{array}$ 37Cコ<br>38Cコ<br>40Cコ<br>40Cコ  $\begin{bmatrix} 1 \\ 0 \\ 0 \end{bmatrix}$  $240$  $C44$ æg  $\overline{3}$   $\overline{6}$  $U37$ 忍 כם <sup>s</sup>a äääääää  $\begin{array}{c} \mathbf{1} & \mathbf{1} \\ \mathbf{0} & \mathbf{0} \end{array}$ es<br>S 扫<br>目 **GEN** IJ 모모 니  $\frac{J16}{F X T 0}$ **[COM]**  $L = 17$ Ģ I<sub>RIS</sub><br>EE<br>RIZ **GND**  $\begin{array}{|c|c|c|}\hline \bullet & \bullet & \bullet & \bullet & \bullet \\ \hline \hline \multicolumn{3}{|c|}{\mathbb{R}} & \bullet & \bullet & \bullet & \bullet \\ \hline \multicolumn{3}{|c|}{\mathbb{R}} & \bullet & \bullet & \bullet & \bullet \end{array}$ **JUD**  $\overline{\bullet}$ **COM** I  $\begin{picture}(180,180)(-10,-10) \put(10,10){\line(1,0){10}} \put(10,10){\line(1,0){10}} \put(10,10){\line(1,0){10}} \put(10,10){\line(1,0){10}} \put(10,10){\line(1,0){10}} \put(10,10){\line(1,0){10}} \put(10,10){\line(1,0){10}} \put(10,10){\line(1,0){10}} \put(10,10){\line(1,0){10}} \put(10,10){\line(1,0){10}} \put(10,10){\$ 3  $U11$ **DCM** ૦  $U12$  $\check{\Theta}$ N **[VI] speed ACM**  $\overline{u}$ 13 ▲  $\sum_{i=1}^{n}$  $U14$ **regulation output** V  $\begin{bmatrix} 1 & 0 & 0 \\ 0 & 0 & 0 \\ 0 & 0 & 0 \\ 0 & 0 & 0 \end{bmatrix}$ **AVI** Ŀ PWM: **/VI** E  $\log$  $\overline{\mathbf{a}}$  $\mathfrak{p}_1$ resistance |•ູນຂ7  $\frac{1}{16}$  $\overline{\mathbf{K}}$  $\log$  $\ddot{\bullet}$ l: R  $\mathbf{C}$ ė ●  $U19$  $\log$ **10V** T  $\frac{1}{2}$ ........  $1134$ |•ູ້ນຂ໑  $\vert \cdot \vert$ **FWD** E ::  $\ddot{\rm s}$ <u>යෙ</u> þ 135  $\bullet$ **REV** г R  $|4$ INPUT **INPUT**  $J5$ **[FWD][REV]**  $\frac{C}{\omega}$  $\bullet$  $\bullet$  $\bullet$  $\bullet$  $\mathcal C$ GND DC5VAD AS ZD ZS  $YD$ YS. XD XS

7.5 use out power supply (output 0-10V)

# **8 Measure the rotating speed of the spindle**

#### 8.1 USB Motion Card Configuration dialog

Go to "Config Plugins" under "Config" to go into "PlugIn Control and Activation".

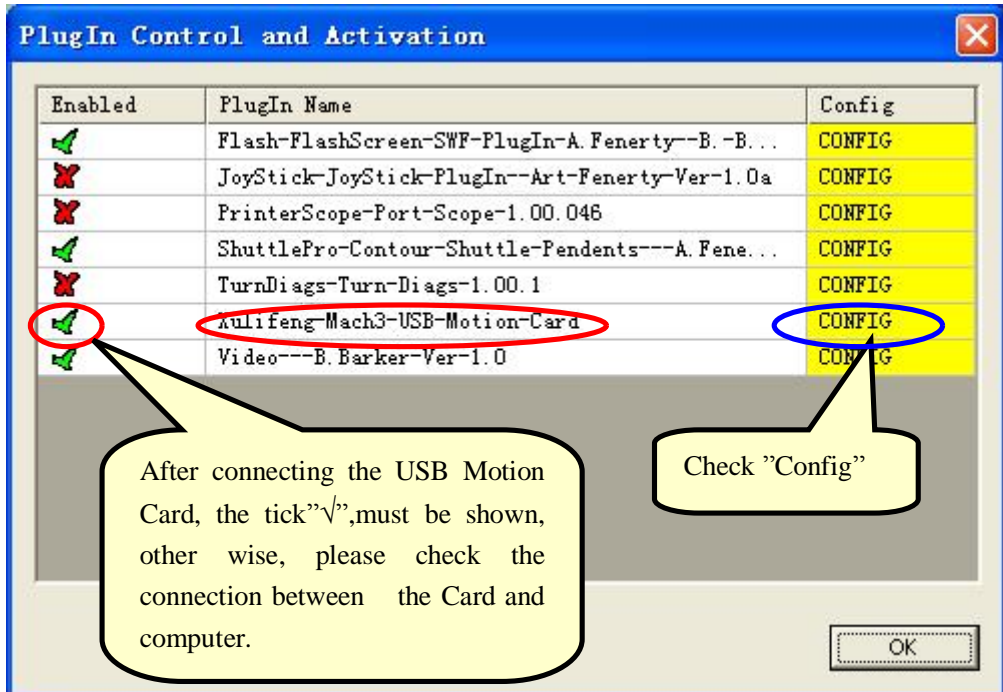

## Check the "Config" to entry the "USB Motion Card"

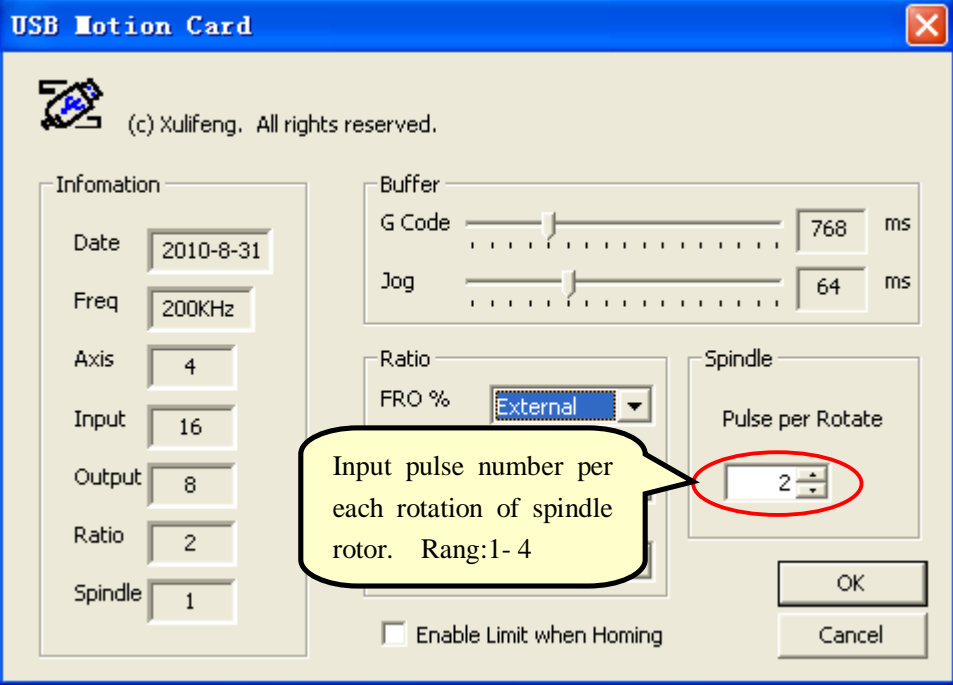

#### 8.2 Show Spindle Speed

Measured speed will be displayed in the Mach3 as shown below

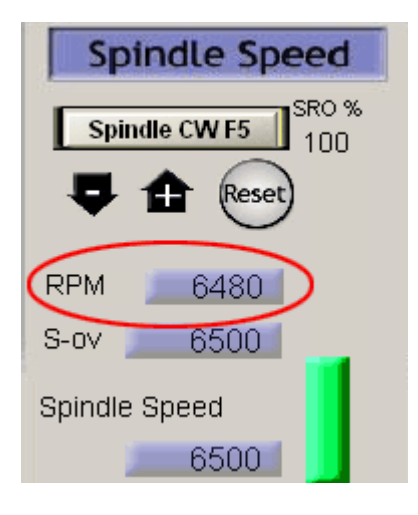

In addition, you can open the spindle speed real-time waveform display

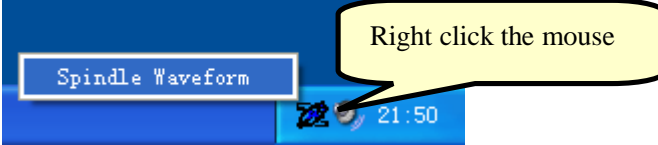

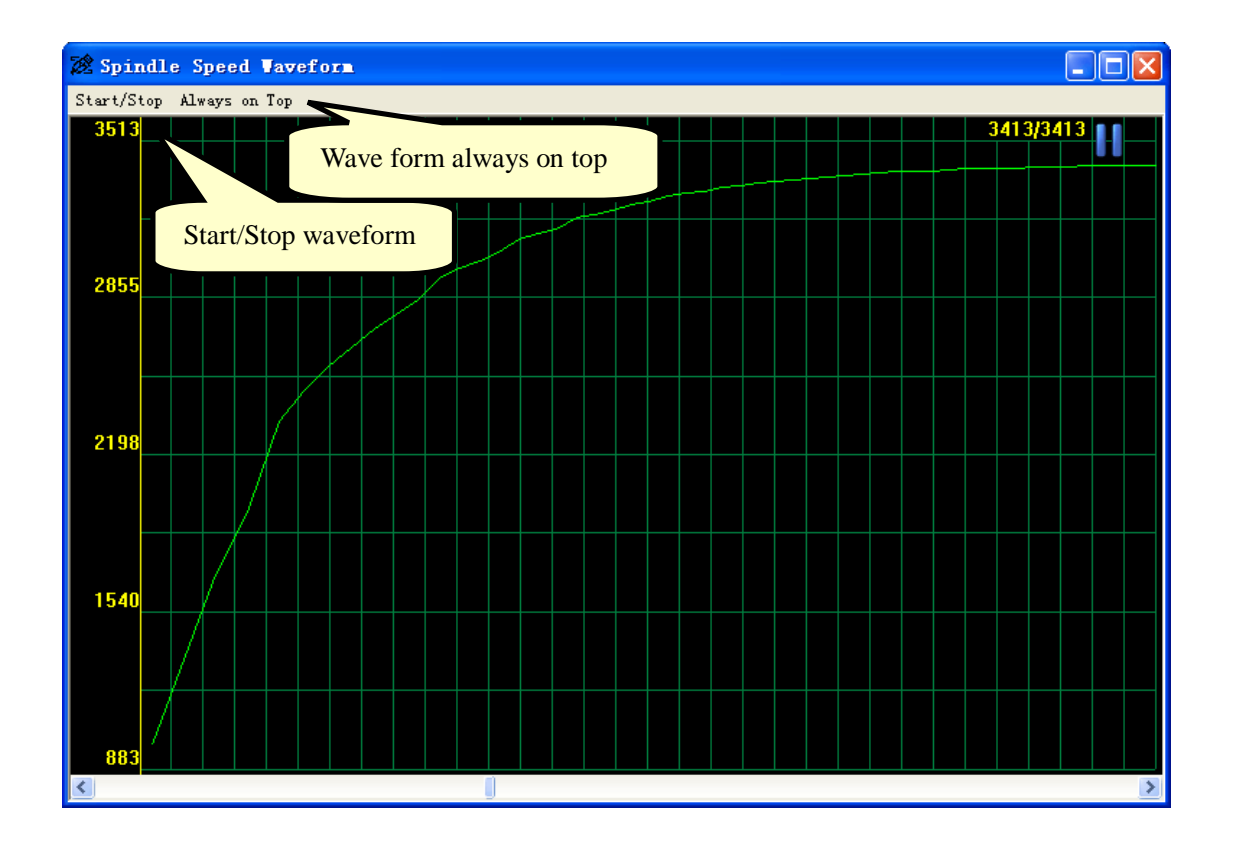

33

8.3 Hall sensor test circuit

Hall sensor Model"44E", open-drain output (OC).

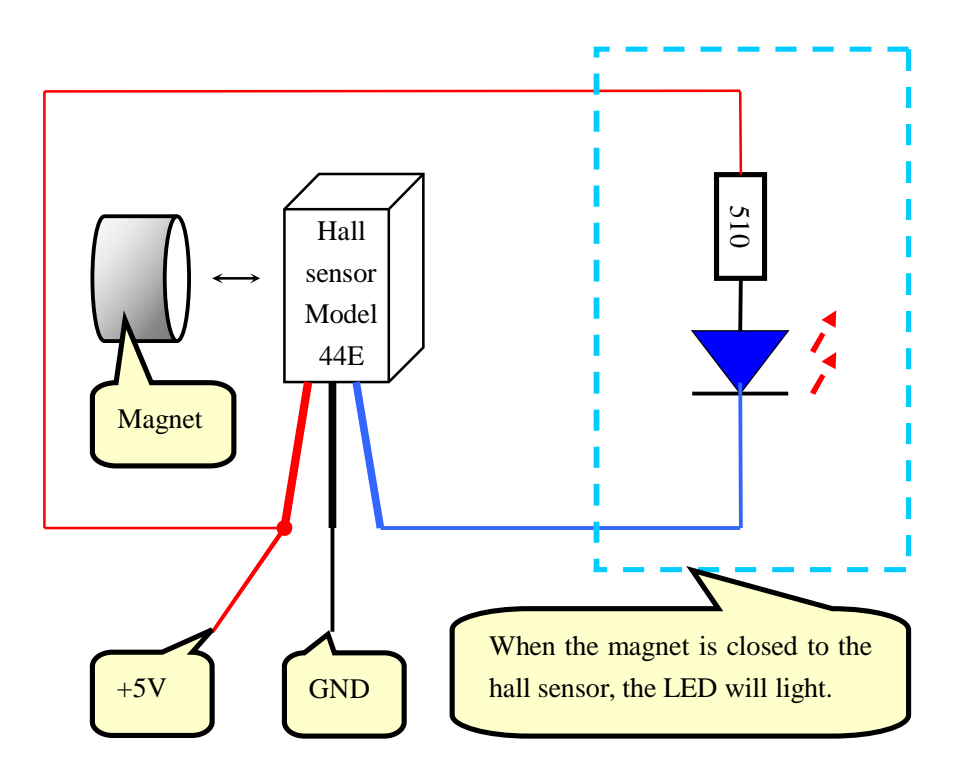

### 8.4 Hall sensor /Rotation plate install

Note: Be carefully about the direction of the magnetic poles of the magnet.

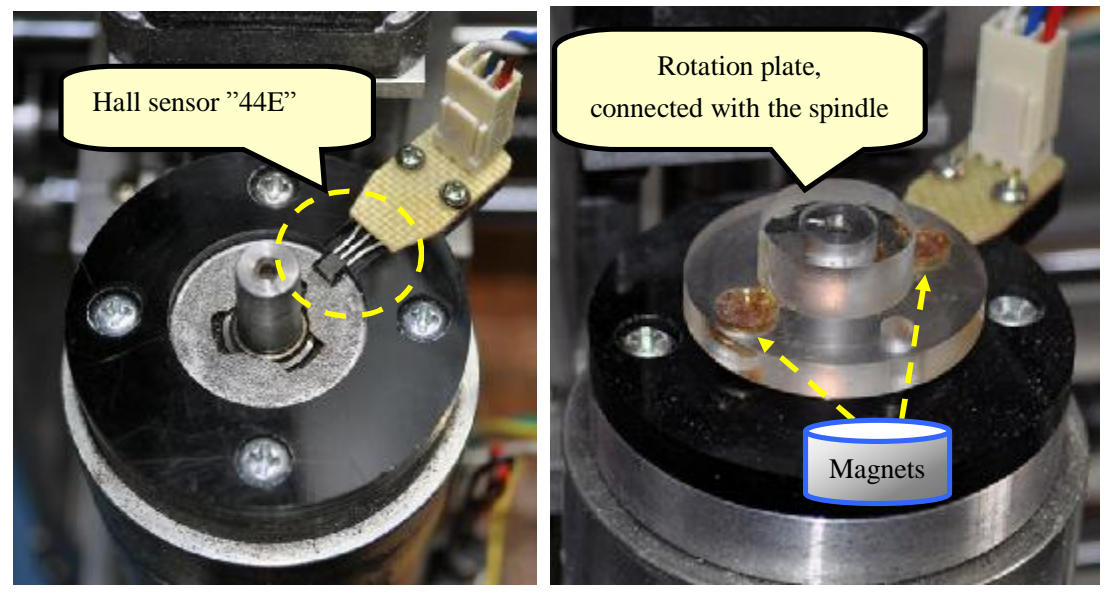

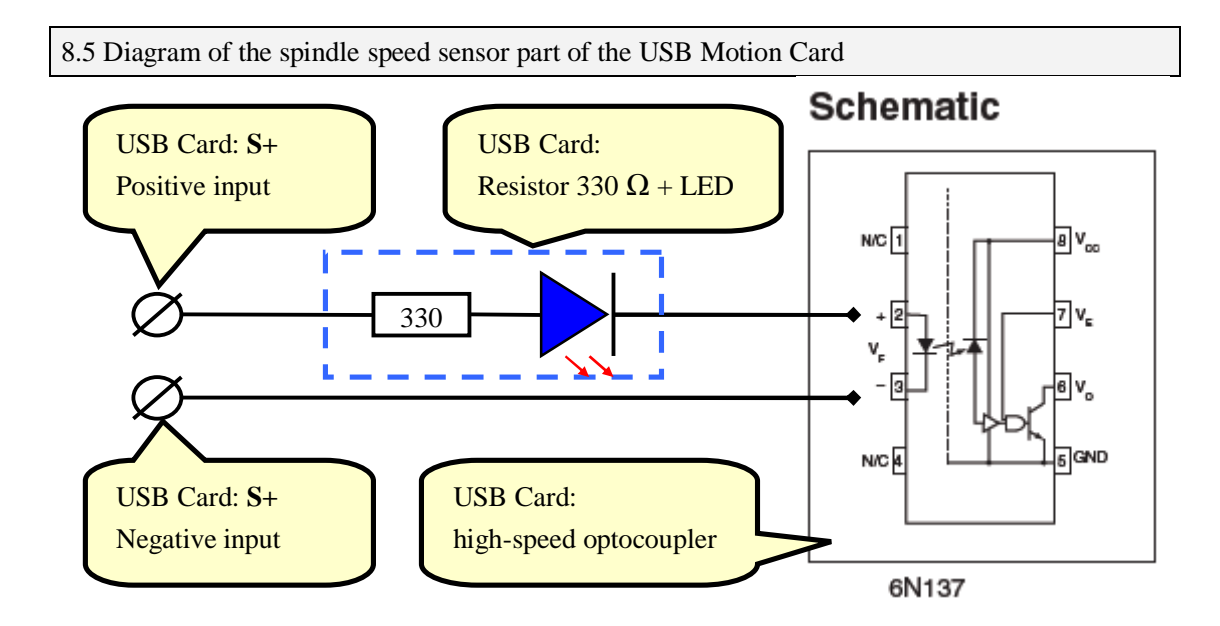

8.6 Connection Diagram of the hall sensor

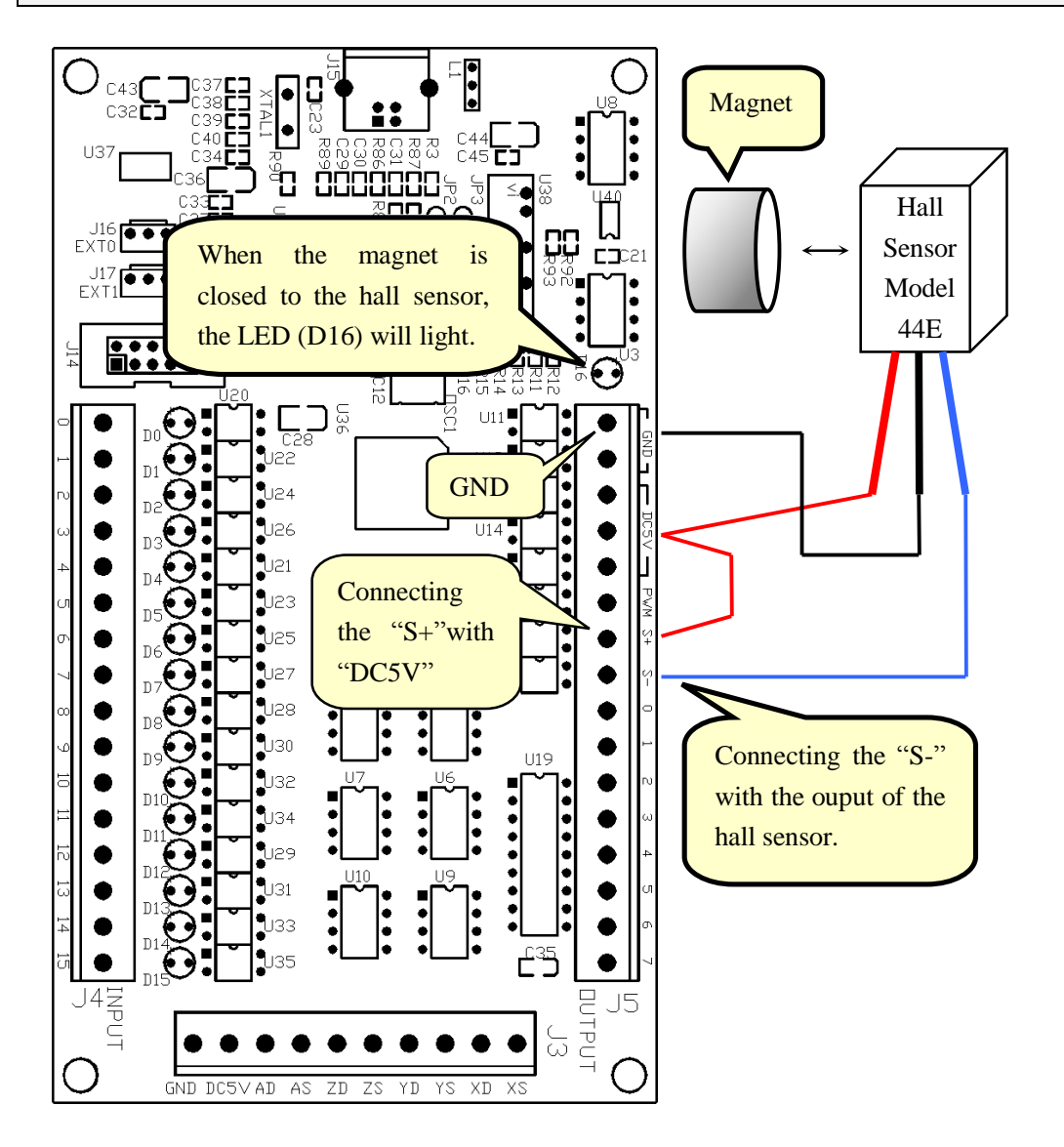

### **9 Auto tool zero**

#### 9.1 Tool touch sensor wires

9.1.1 "one wire" simple tool touch sensor:

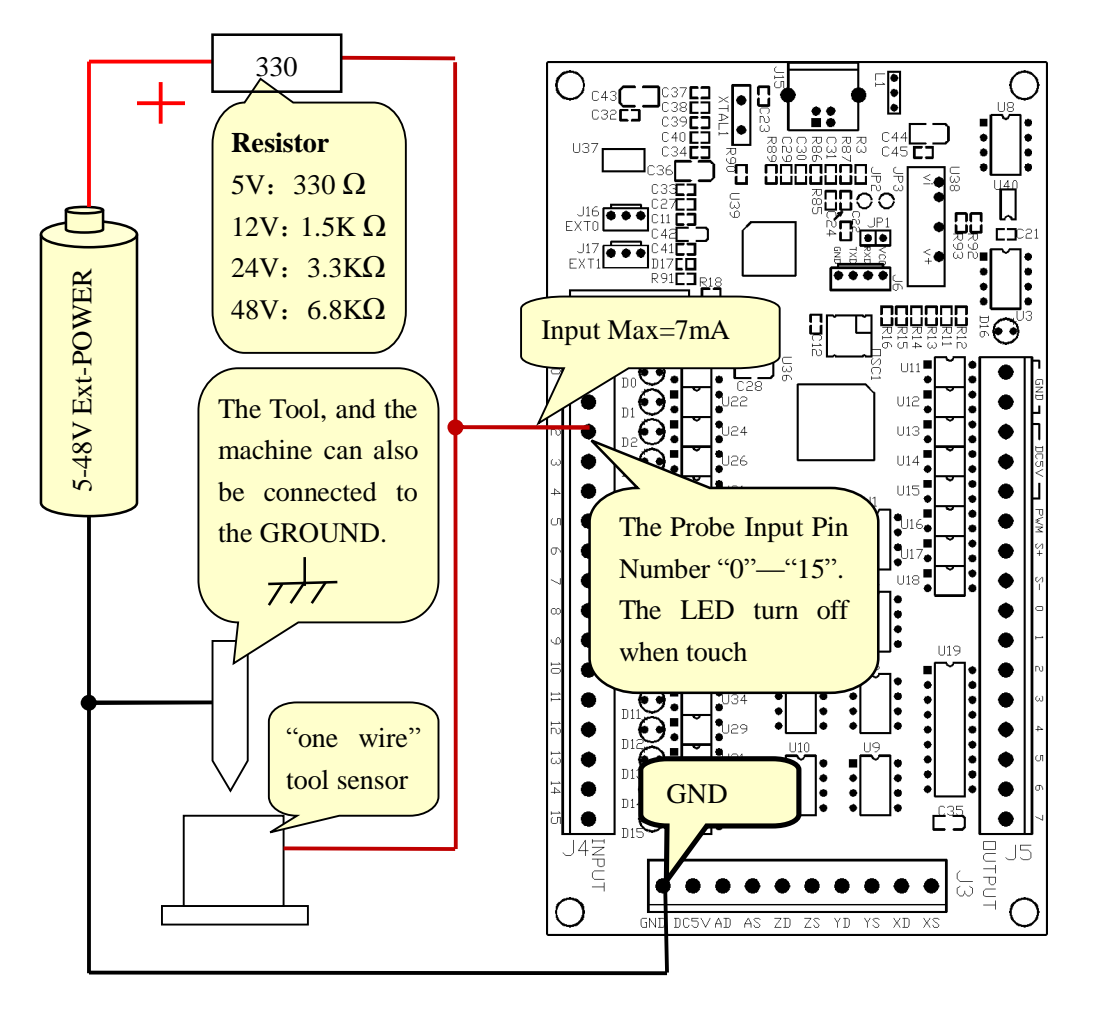

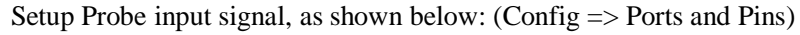

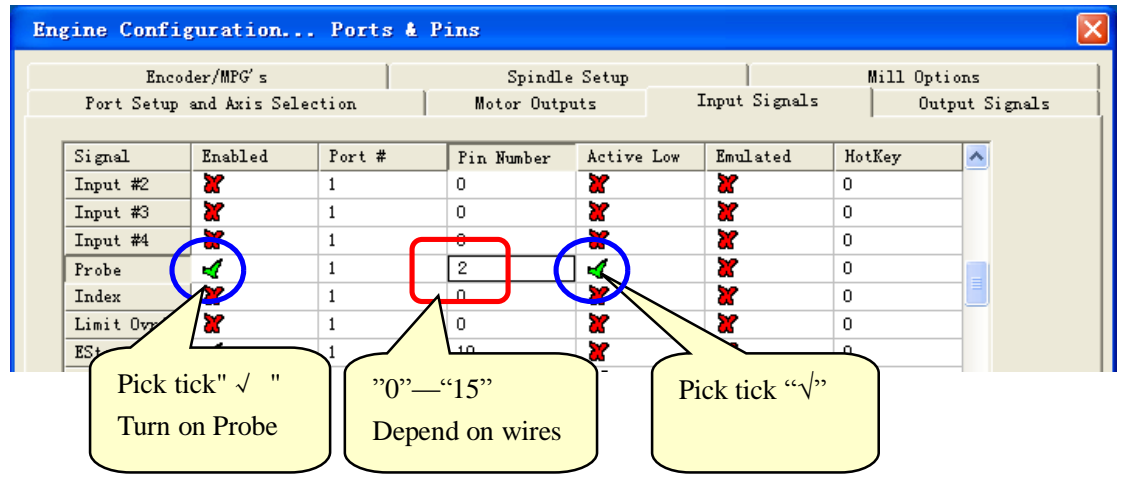

#### 9.1.2 "two-wire" Tool touch sensor:

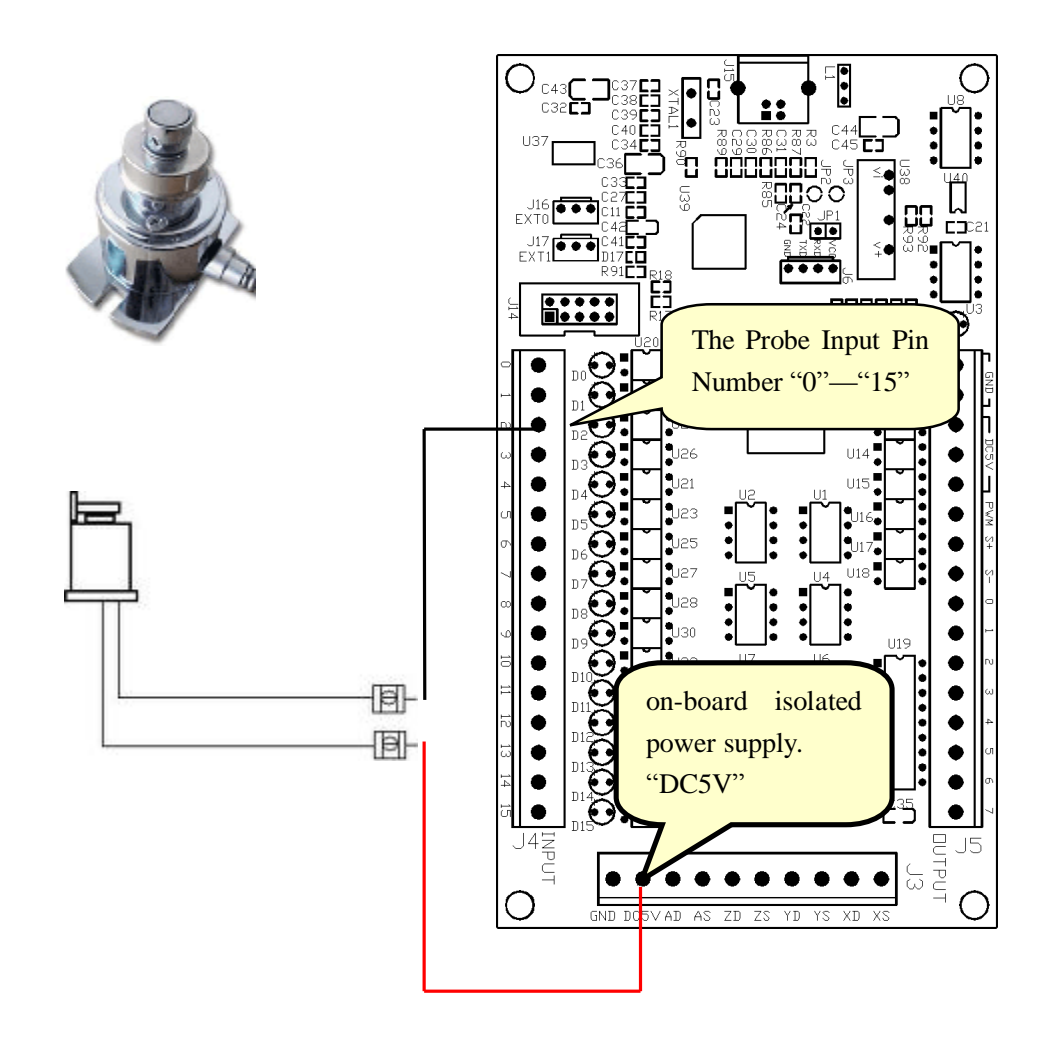

Setup Probe input signal, as shown below: (Config => Ports and Pins)

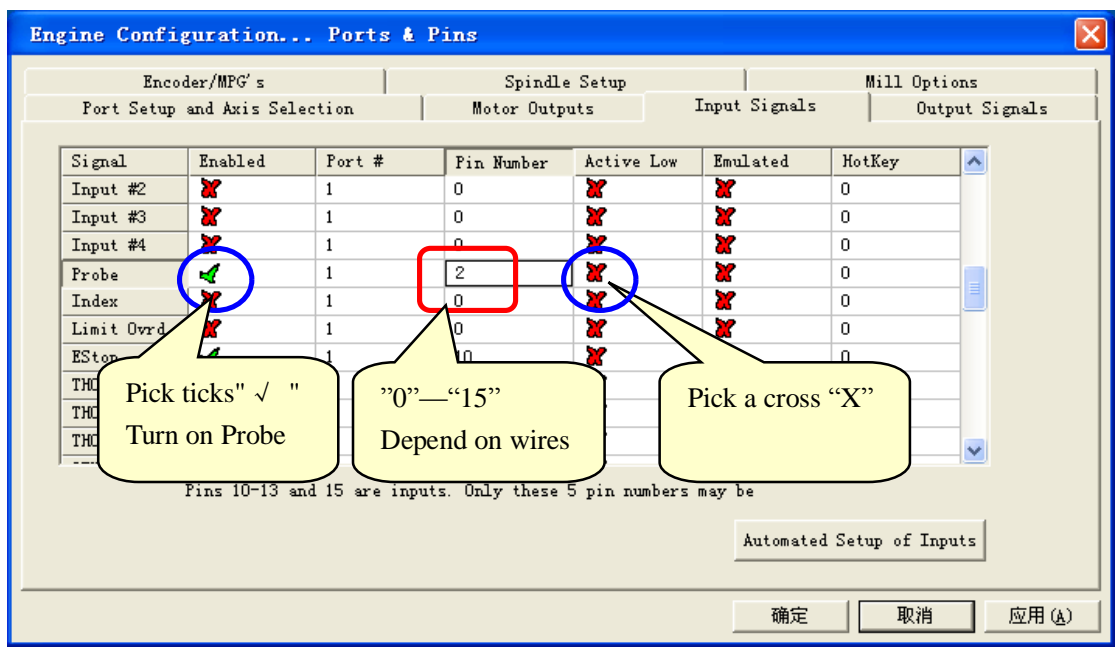

#### 9.2 **Loading the VB Script to the Auto Tool Zero Button**

That Mach3 provides for customizable, user-defined button macros on some of the existing screen buttons is what makes this possible without having to do Mach3 screen designs to add new buttons. The Auto Tool Zero button on the Programs Run screen is the one used for this purpose.

9.2.1 From the Mach3 Program Run screen, click "Operator" on the Menu bar

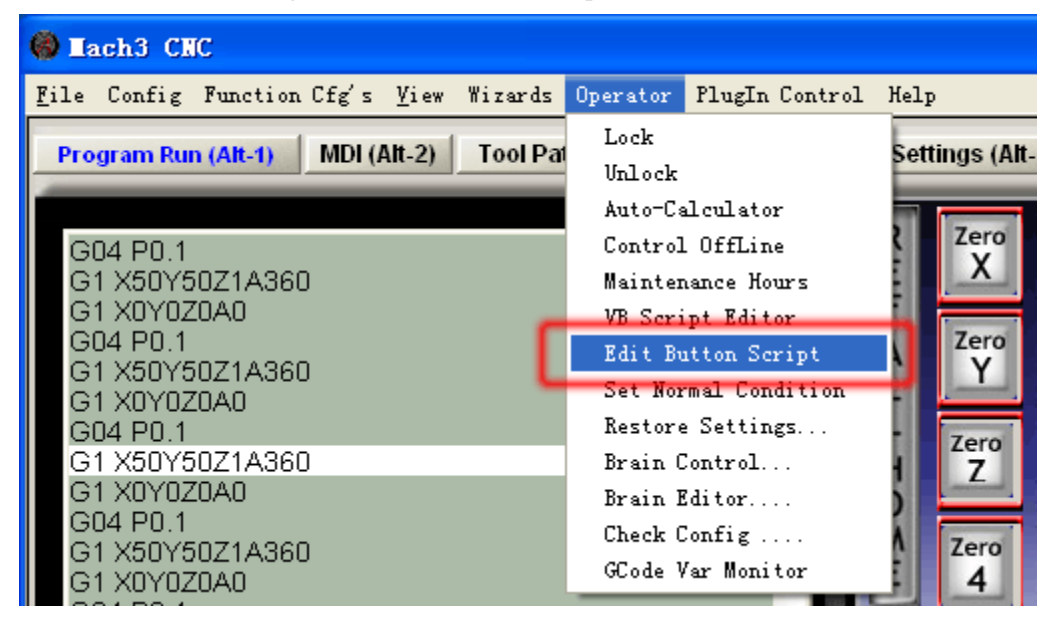

9.2.2 then click "Edit Button Script". The buttons that are editable will start flashing.

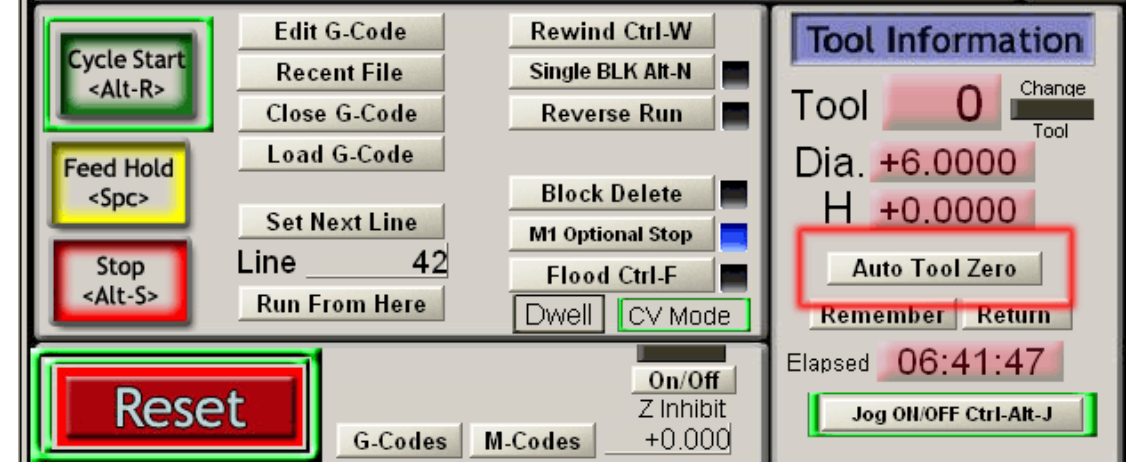

9.2.3 click the flashing Auto Tool Zero button. The Mach3 VB Script Editor window will open. By default this file will always be named "HiddenScript.m1s and at first there is one line of code in the edit window that may have a "Not Implemented" message in it.

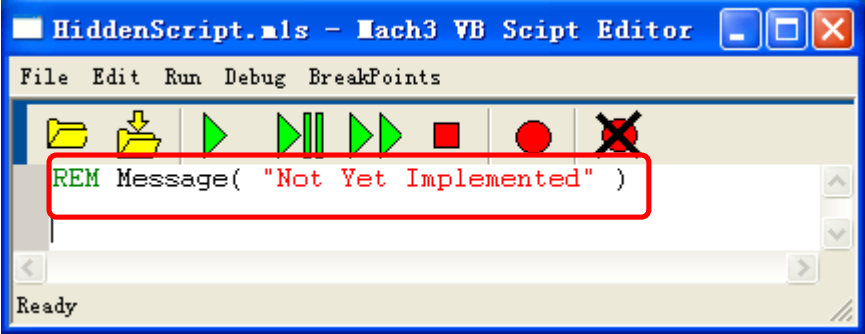

9.2.4 Click any where in the edit window's white space. Highlight any lines by typing Ctrl+A and press the Delete key or click Edit > Select All > press Delete key.

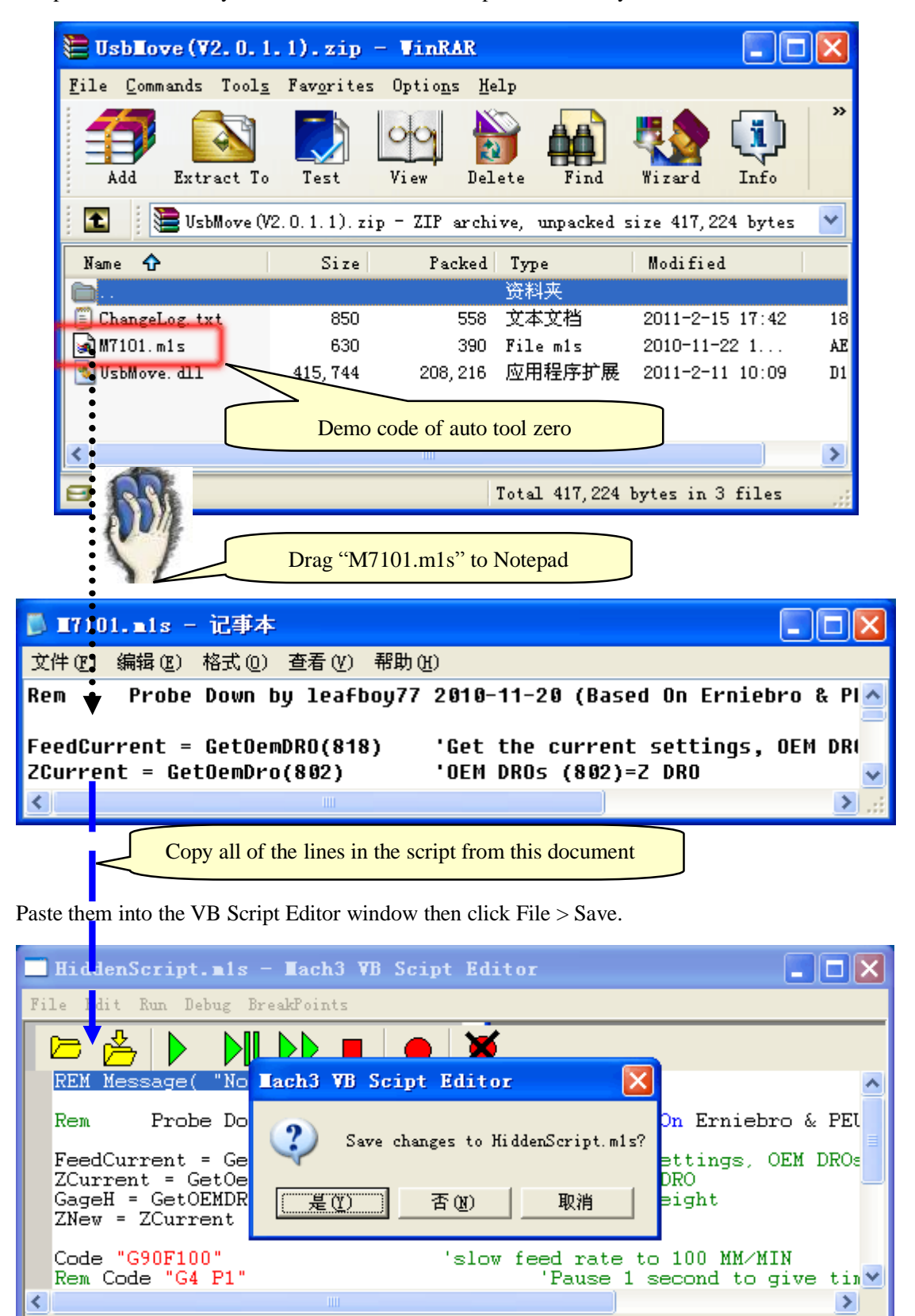

9.2.5 Note: <http://buildyourtools.com/phpBB3/viewtopic.php?f=5&t=985>

 $Ln 1.$ 

Ready

## **10. MPG**

#### 10.1 Out power supply (recommend )

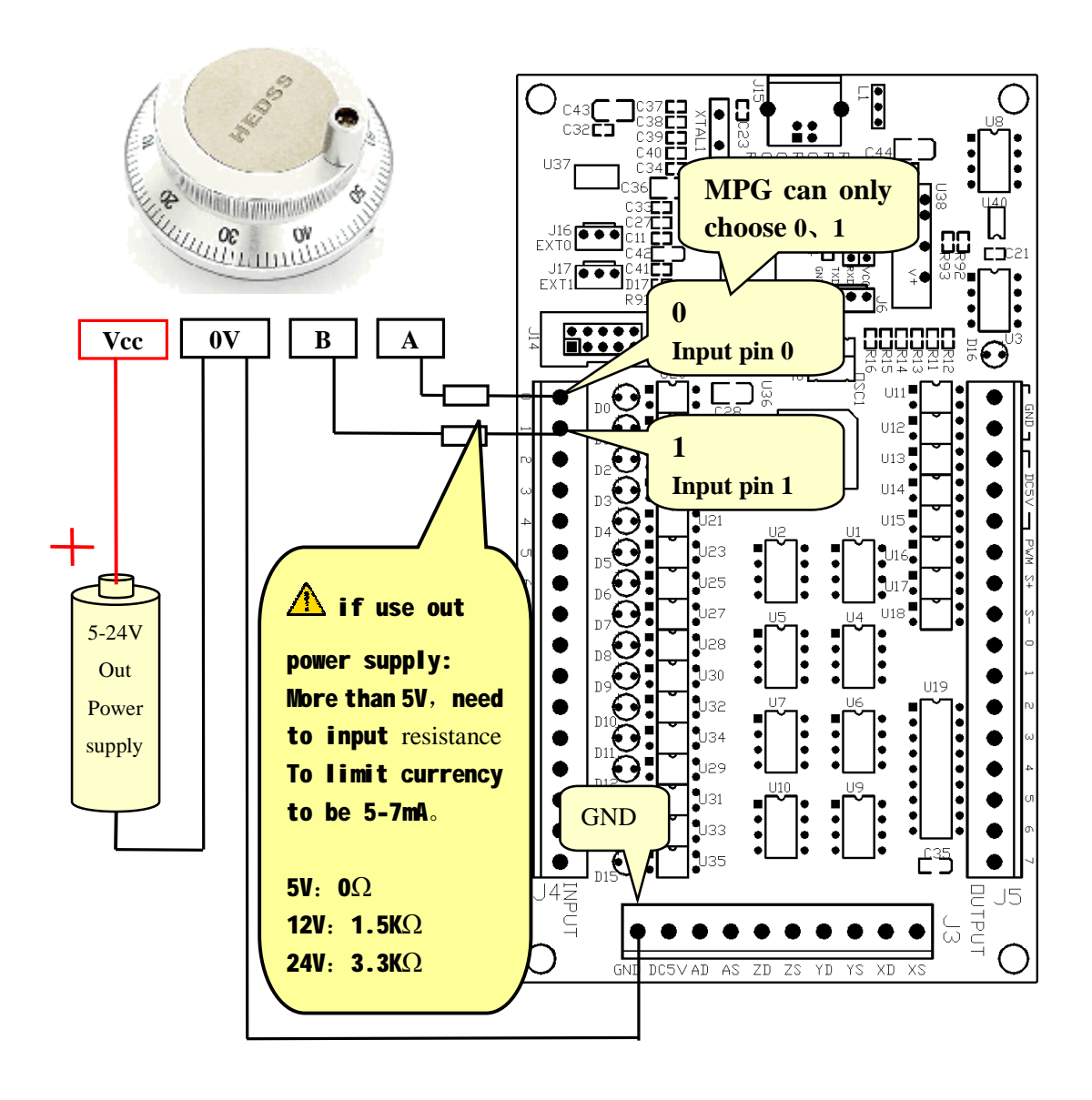

40

#### 10.2 software setting

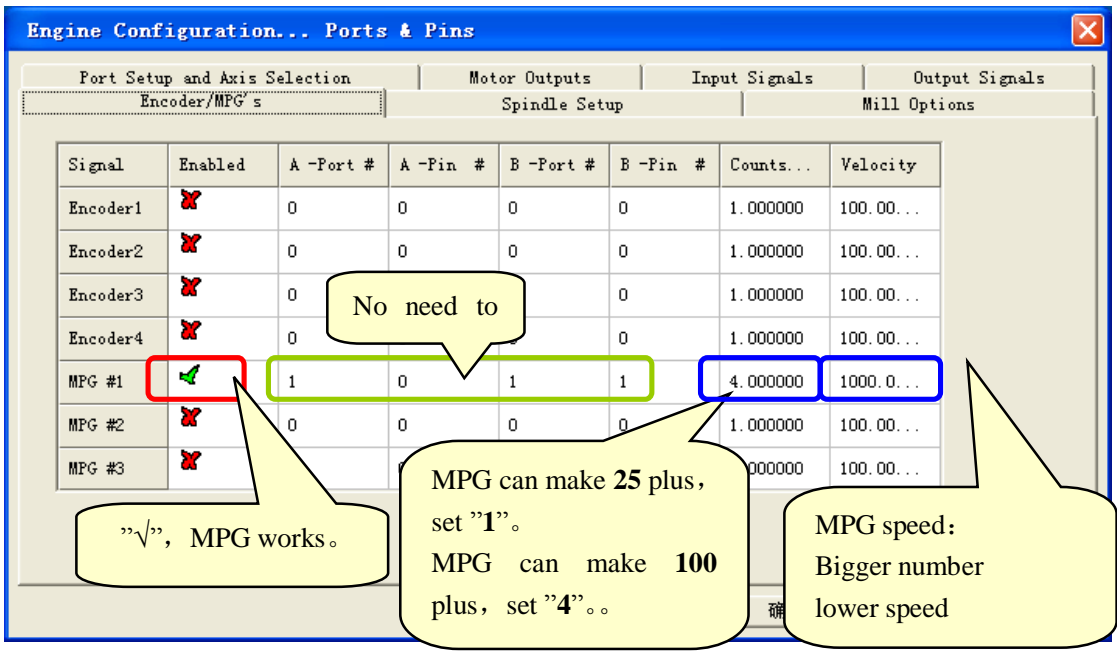

#### 10.2.1 Mach3 MPG setting is as follows: : (Config => Ports and Pins)

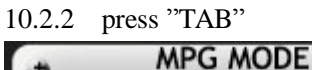

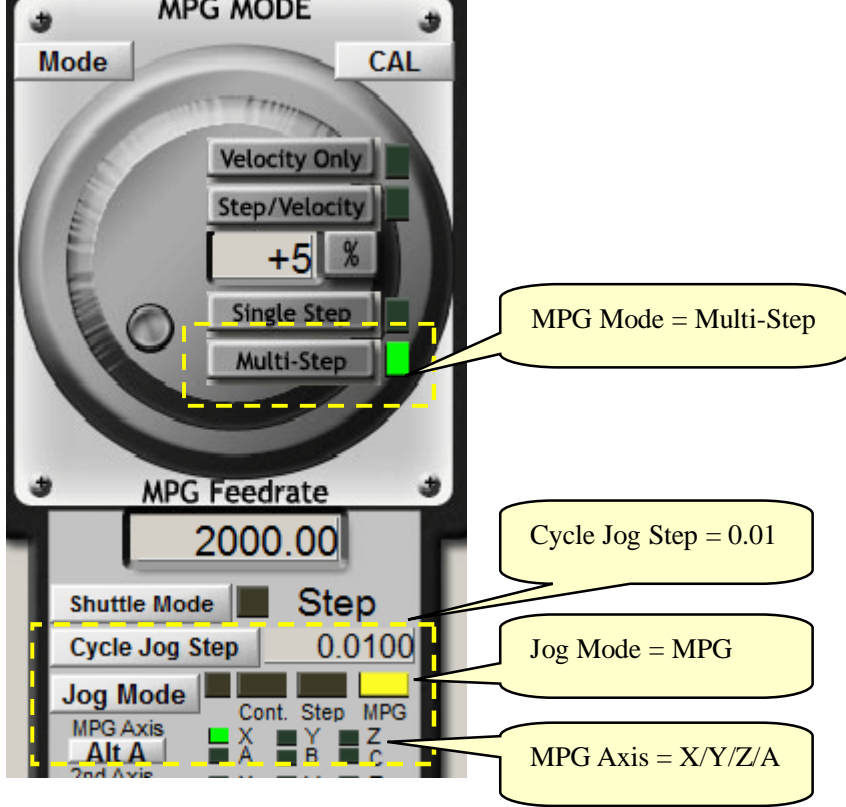

## **11 Read-ahead buffer setting**

11.1 Go to "Config Plugins" under "Config" to go into "PlugIn Control and Activation".

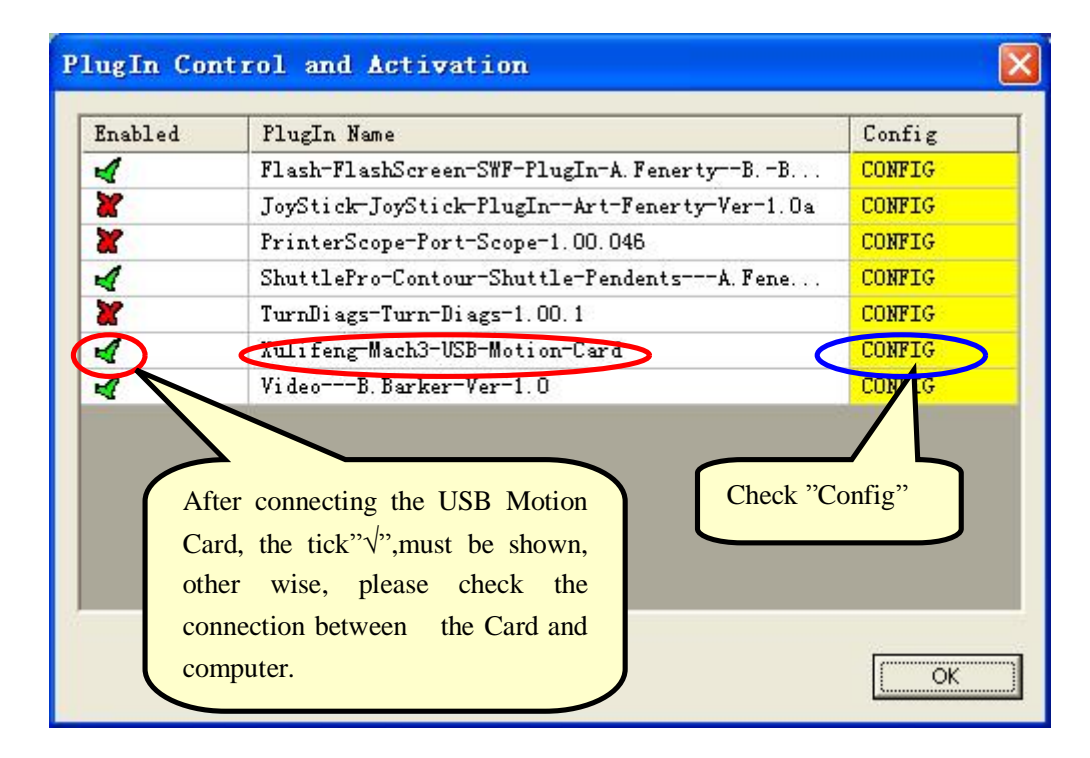

11.2 In accordance with the performance of a PC, set the read-ahead buffer. Adjust the buffer time to run smoothly.

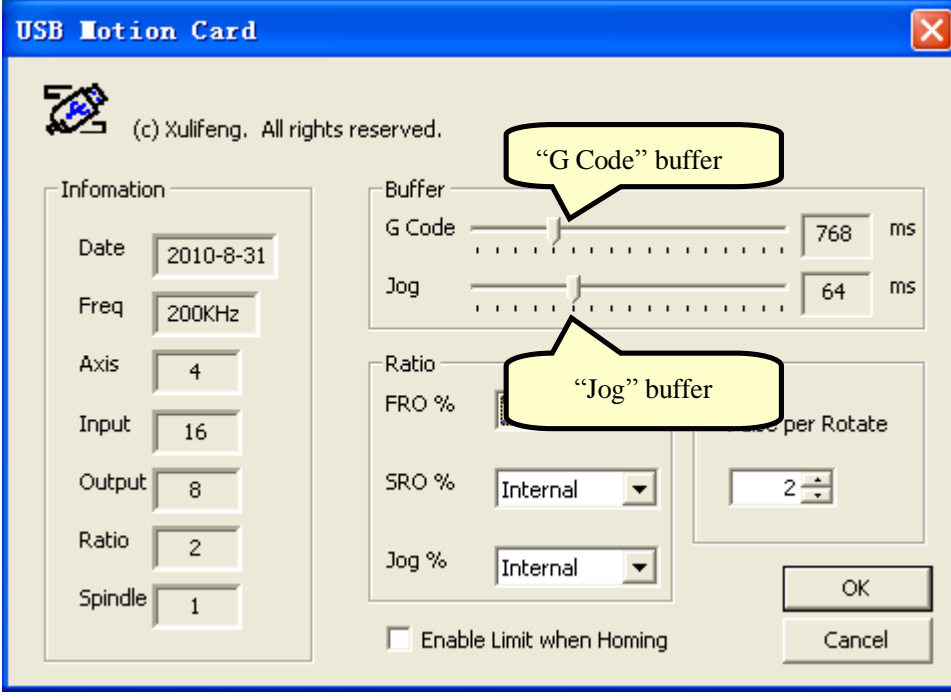